**ОКПД 2 26.51.63.130**

## **УТВЕРЖДАЮ**

Генеральный директор ООО «Завод НАРТИС» \_\_\_\_\_\_\_\_\_\_\_\_\_О.В.Владимиров 24 » ноября 2021 г. PH 11850220045

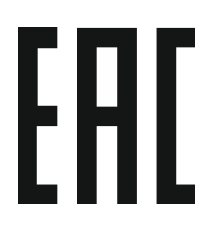

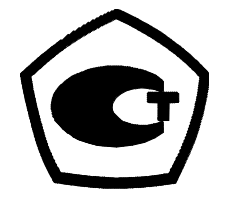

# **СЧЕТЧИК ЭЛЕКТРИЧЕСКОЙ ЭНЕРГИИ ТРЕХФАЗНЫЙ ИНТЕЛЛЕКТУАЛЬНЫЙ**

## **НАРТИС-300**

**Руководство по эксплуатации**

**Приложение В**

**Описание работы с программой конфигурирования счетчиков НАРТИС**

**НРДЛ.411152.002РЭ2**

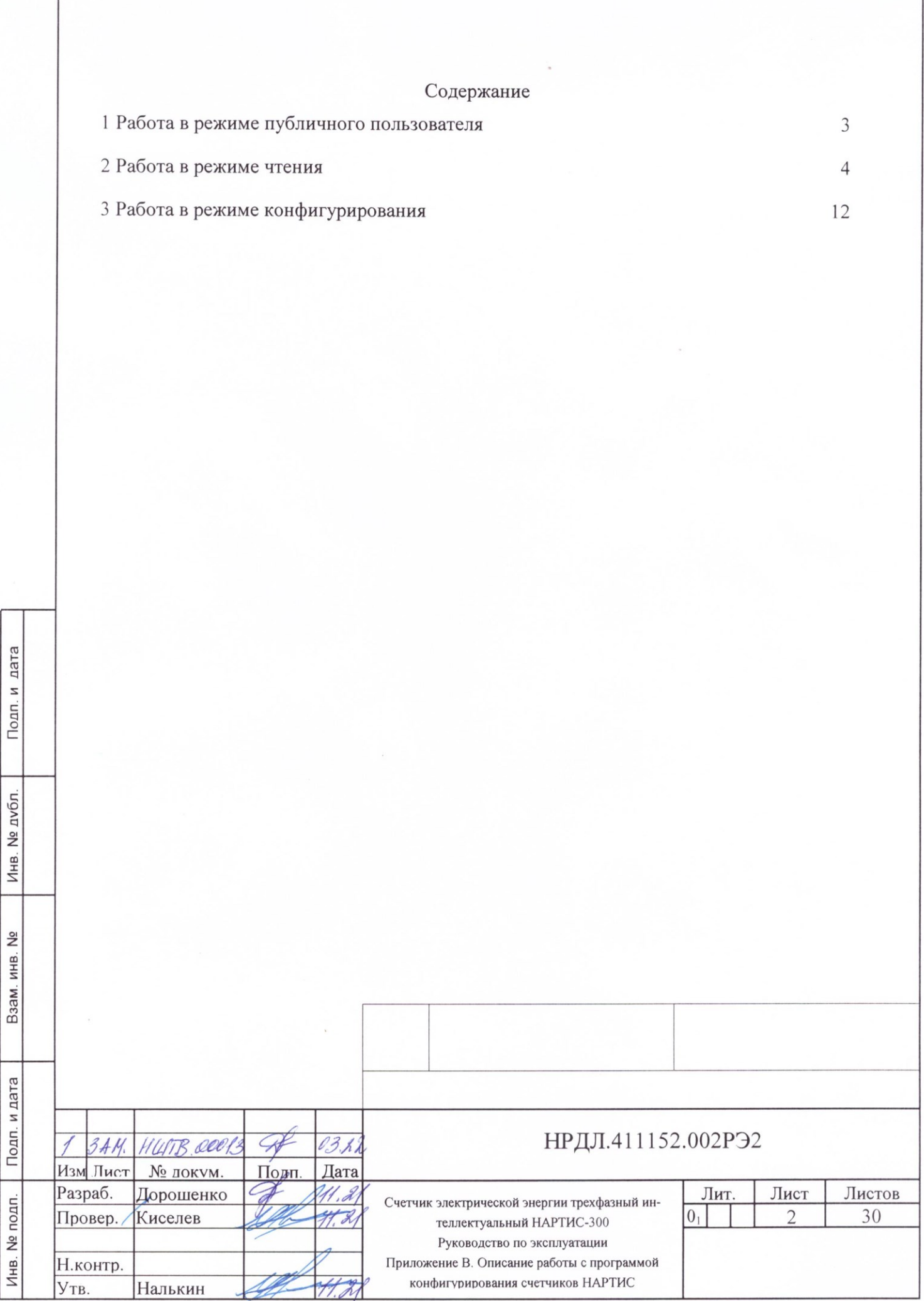

Копировал: Формат А4

Настоящее описание содержит сведения о работе с программой конфигурирования счетчиков НАРТИС-300, необходимые для обеспечения полного использования их технических возможностей, правильной эксплуатации и технического обслуживания.

Перед работой с программой конфигурирования приборов учета НАРТИС подключить счетчик к компьютеру согласно схеме в Приложении Б.7 Руководства по эксплуатации НРДЛ.411152.002РЭ и установить на компьютер программу конфигурирования счетчиков НАРТИС «Meter\_config.exe».

Счетчик может работать в трех режимах: публичном, режиме чтения и режиме конфигуратора. Тип клиента выбирается в подразделе «Параметры подключения» раздела «Настройки» основного меню программы. Для смены режима необходимо отключить счетчик и возобновить подключение после ввода пароля.

#### <span id="page-2-0"></span>**1 Работа в режиме публичного пользователя**

Подп. и дата

Инв. № дубл.

Взам. инв. №

Подп. и дата

É.

1.1 Публичный клиент имеет доступ к текущей дате и времени.

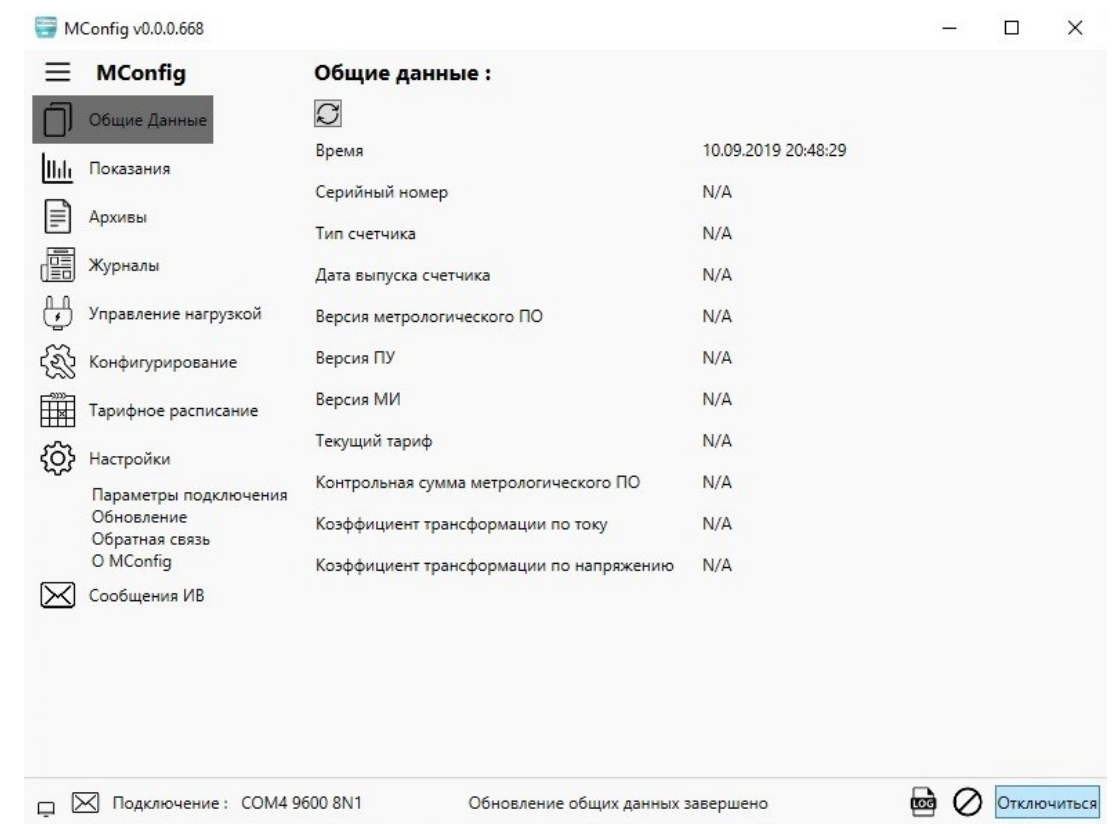

Рисунок 1 – Вид диалогового окна программы в публичном режиме работы.

В нижней строке диалогового окна программы отображаются: номер порта подключения, скорость подключения и код подключения (цифра 8 обозначает количество битов информации в пакете, буква N указывает на отсутствие служебного бита проверки на четность/нечетность, цифра 1 обозначает число стоп-битов в конце пакета).

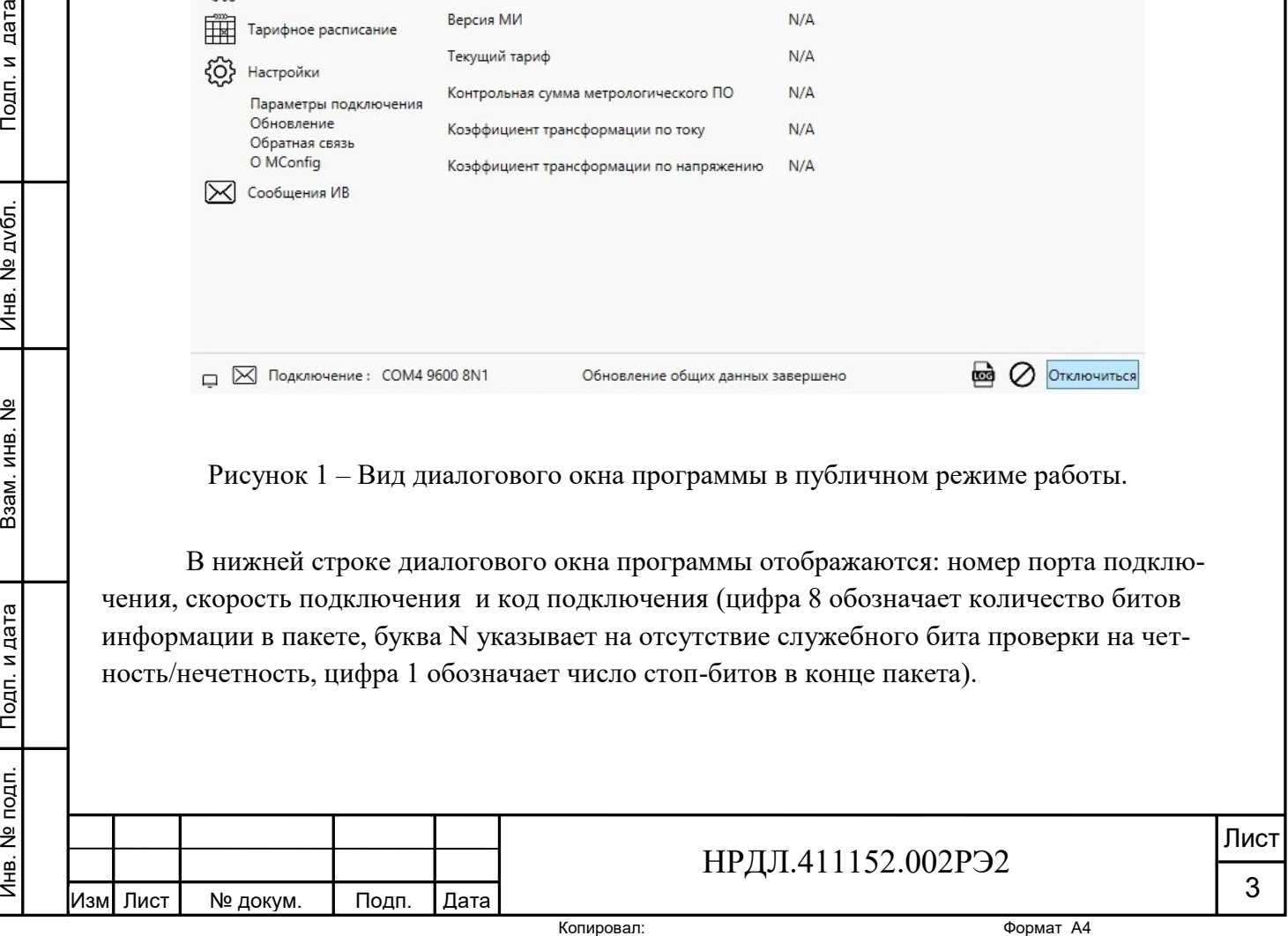

#### **2 Работа в режиме чтения**

<span id="page-3-0"></span>2.1 Для работы в режиме чтения, необходимо в подразделе «Параметры подключения» раздела «Настройки» основного меню программы выбрать тип подключения, в поле «Тип клиента» выбрать чтение и набрать пароль 111, который впоследствии можно сменить в режиме конфигурирования в разделе «Конфигурирование» основного меню программы в подразделе «Смена паролей».

В режиме чтения доступна информация для считывания: показания измерения энергии, мощности, параметров ПКЭ, потери электроэнергии, текущий, ежесуточный и ежемесячный профили нагрузки, журналы счетчика, параметры режима подключения нагрузки, информация о действующих тарифах.

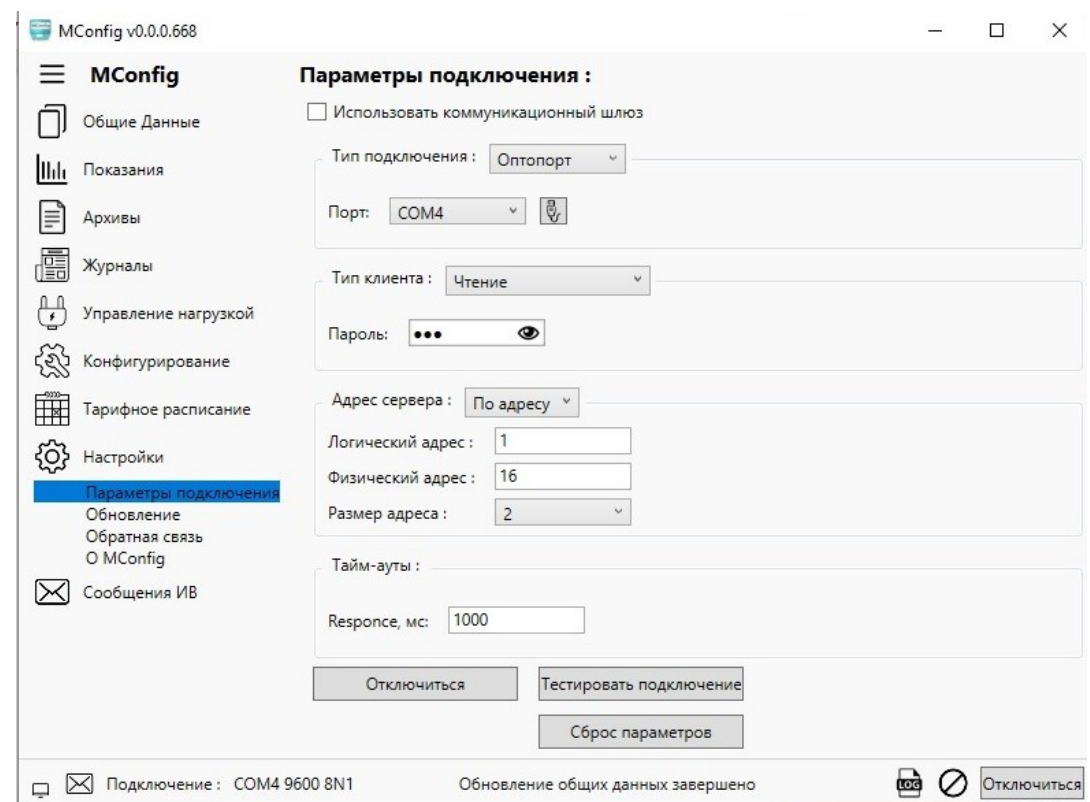

Рисунок 2 - Вид диалогового окна программы в режиме чтения

Для того чтобы прочитать данные о приборе – серийный номер, версии ПО прибора, дату выпуска и другие данные, необходимо открыть раздел «Общие данные» основного меню программы и нажать кнопку обновления в окне программы под заголовком раздела. В диалоговом окне раздела «Общие данные» после обновления отобразятся серийный номер счетчика, версия ПО, дата выпуска, текущий тариф. В нижней строке диалогового окна программы появится сообщение о том, что обновление общих данных завершено.

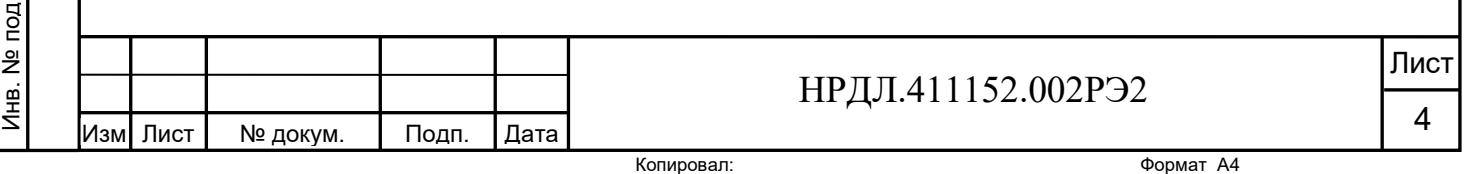

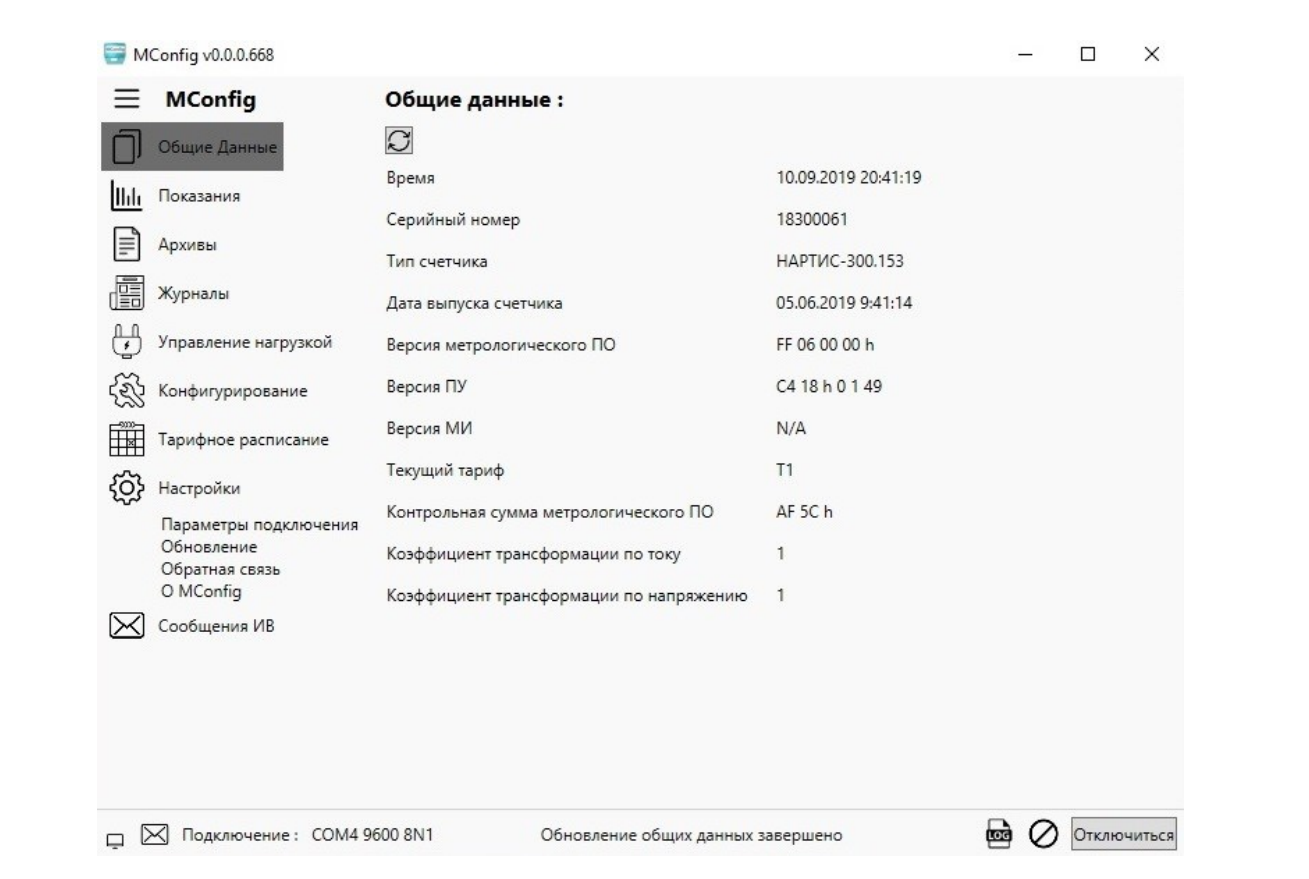

Рисунок 3 – Вид диалогового окна программы после обновления общих данных.

2.2 Пользователь может прочитать данные о накопленной энергии нарастающим итогом обоих направлений по тарифам и по сумме тарифов в разделе «Показания» основного меню программы и сохранить их на компьютере.

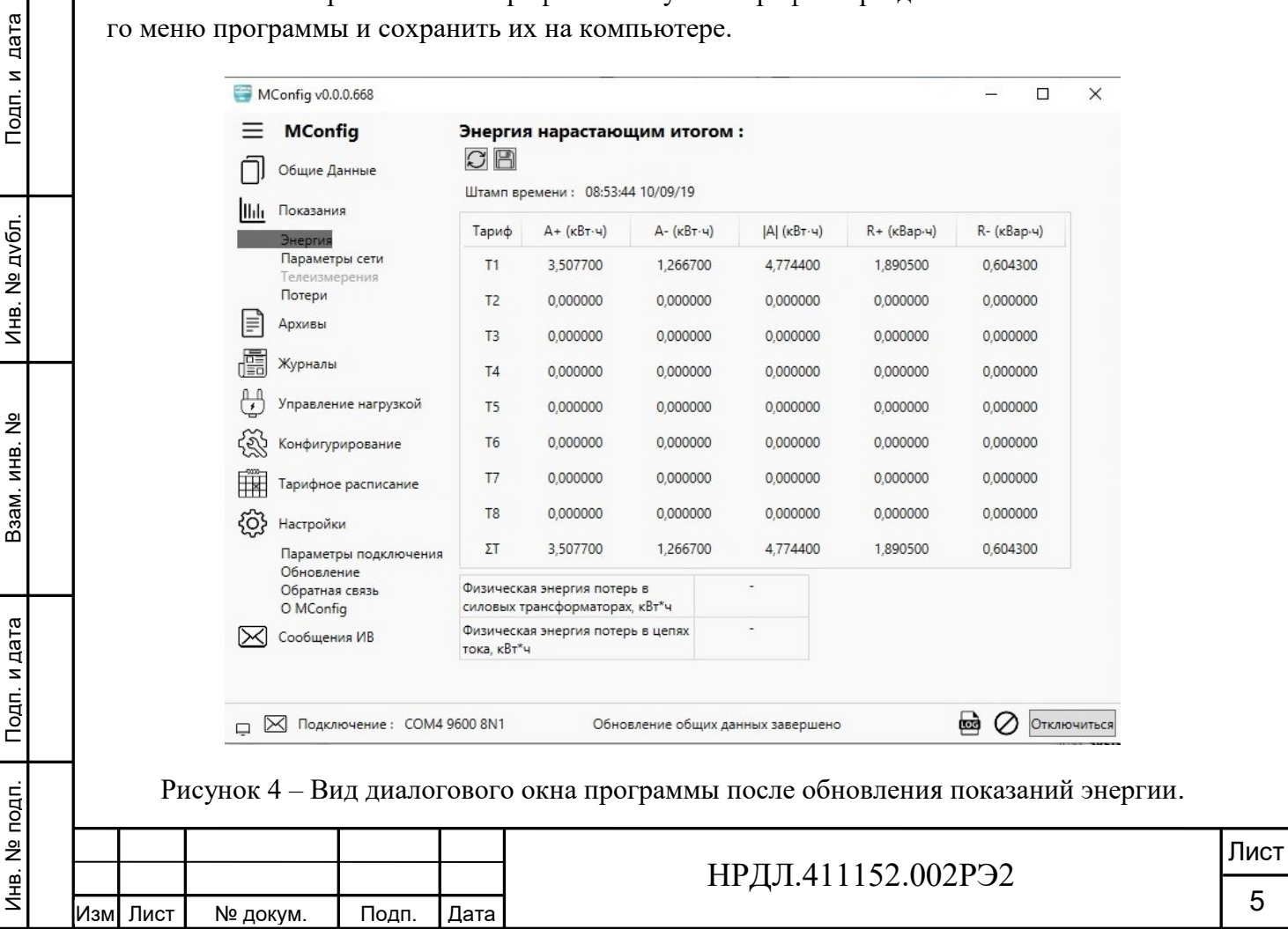

Для чтения данных об энергии нарастающим итогом необходимо открыть подраздел «Энергия» и обновить данные нажатием кнопки обновления, находящейся под названием подраздела. В нижней строке программы появится сообщение о том, что обновление энергии завершено. В окне программы отобразятся в виде таблицы данные о накопленной энергии по видам энергии, по тарифам и по сумме тарифов, а также данные о наличии или отсутствии физической энергии потерь в силовых трансформаторах и в цепях тока.

Для сохранения данных на компьютере необходимо нажать кнопку с изображением папки, которая находится под заголовком вкладки рядом с кнопкой обновления. В появившемся окне необходимо выбрать папку на компьютере, в которую будет записана энергия нарастающим итогом на дату и время обновления данных.

В подразделе «Параметры сети» пользователь после нажатия на кнопку обновления может прочитать табличные данные о текущих значениях тока, напряжения, частоты сети и температуры внутри прибора, межфазных напряжениях и потребляемой мощности (пофазно и суммарную величину), а также диаграммы полной мощности. В нижней строке диалогового окна программы появится сообщение о завершении обновления параметров сети. В правой стороне окна появится полоса прокрутки, воспользовавшись которой можно увидеть диаграммы мощности по фазам и векторную диаграмму токов и напряжений (рисунки 5,6).

Под заголовком подраздела имеется маленькое окошко с надписью «Обновлять циклично». Если поставить галочку в это окошко, то параметры сети будут обновляться циклично и непрерывно, также будут меняться векторные диаграммы.

дата

Подп. и

дубл.

 $\frac{1}{2}$ 

Инв.

<u>و</u>

инв.

B<sub>3aM</sub>

Подп. и дата

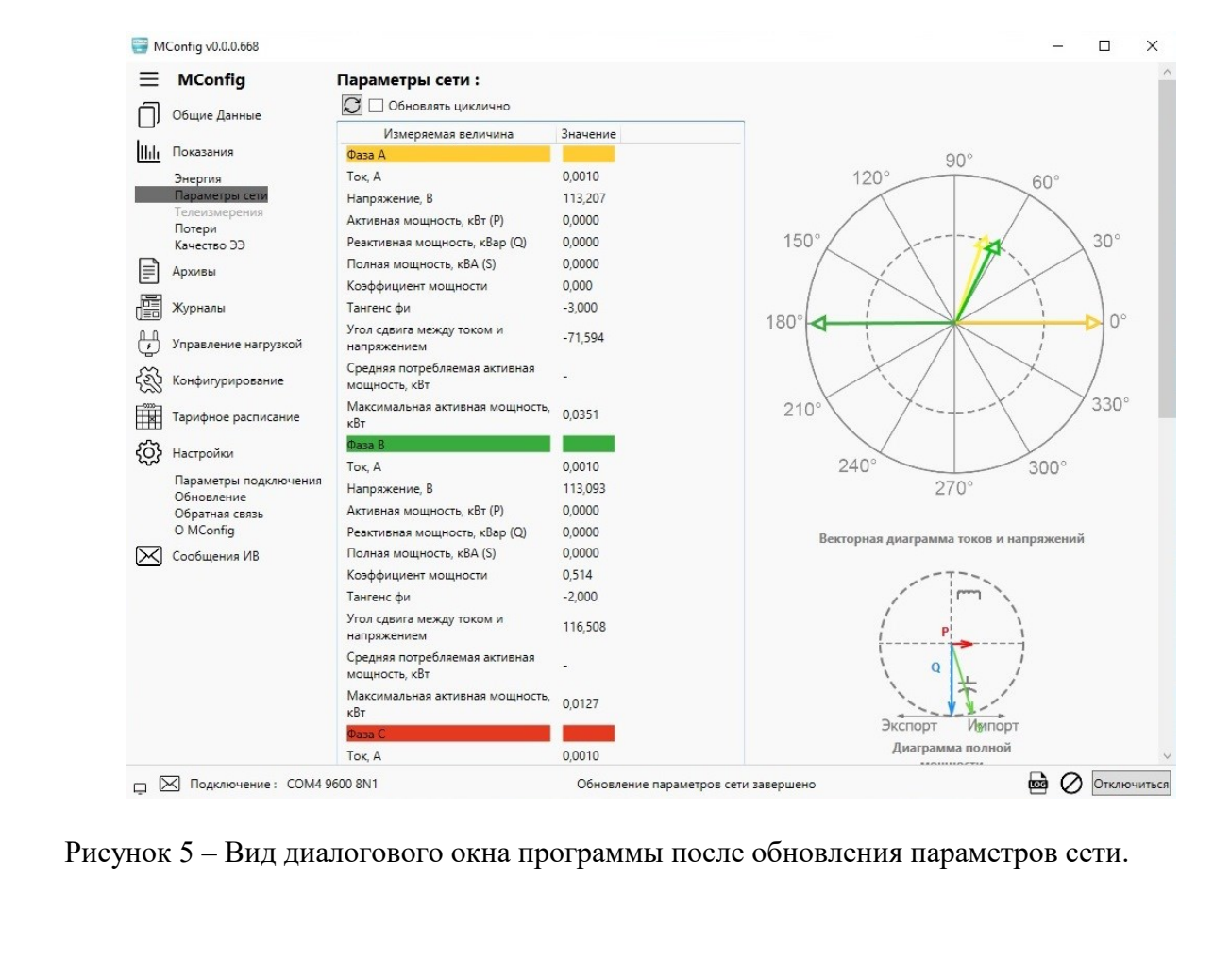

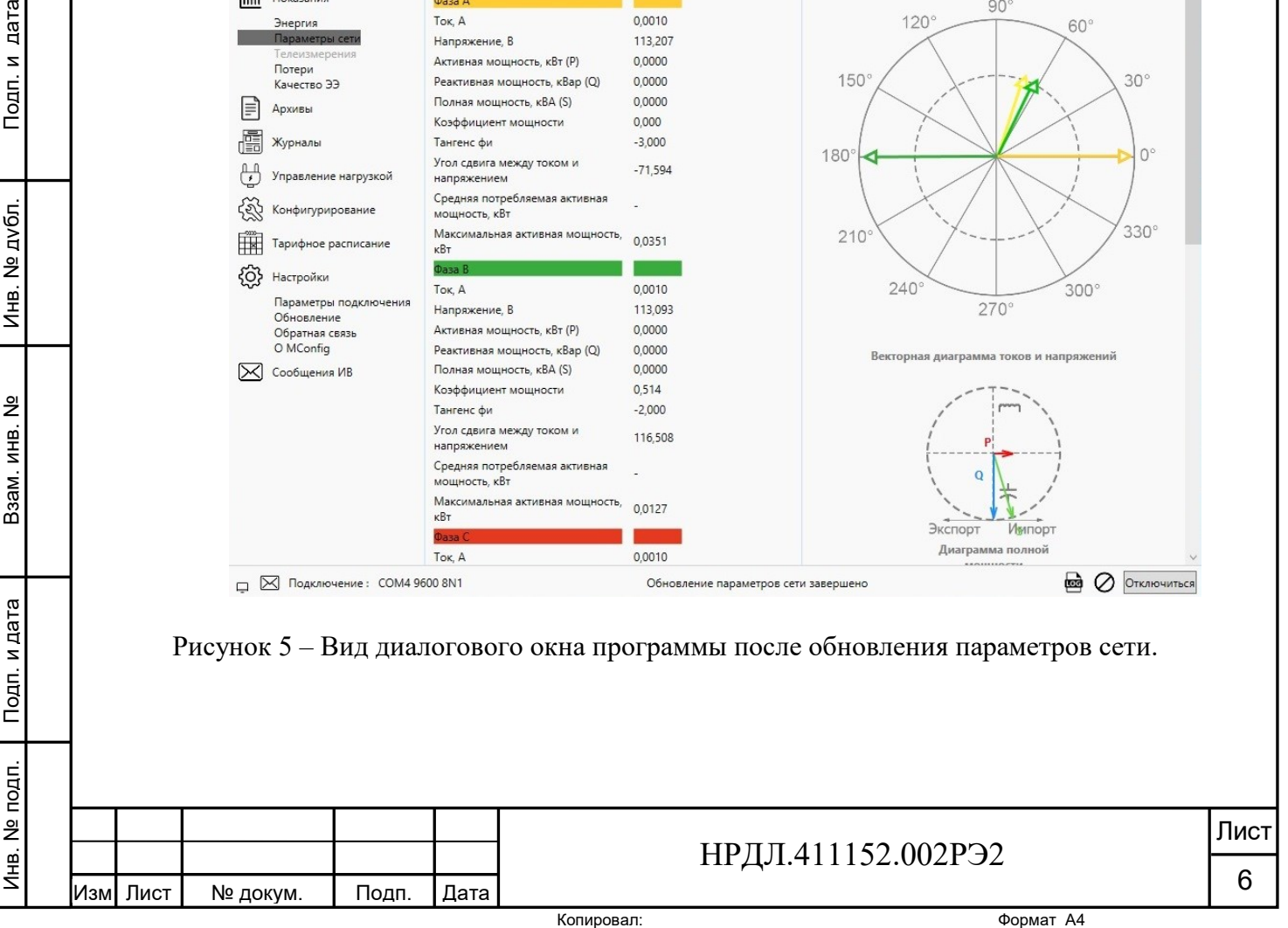

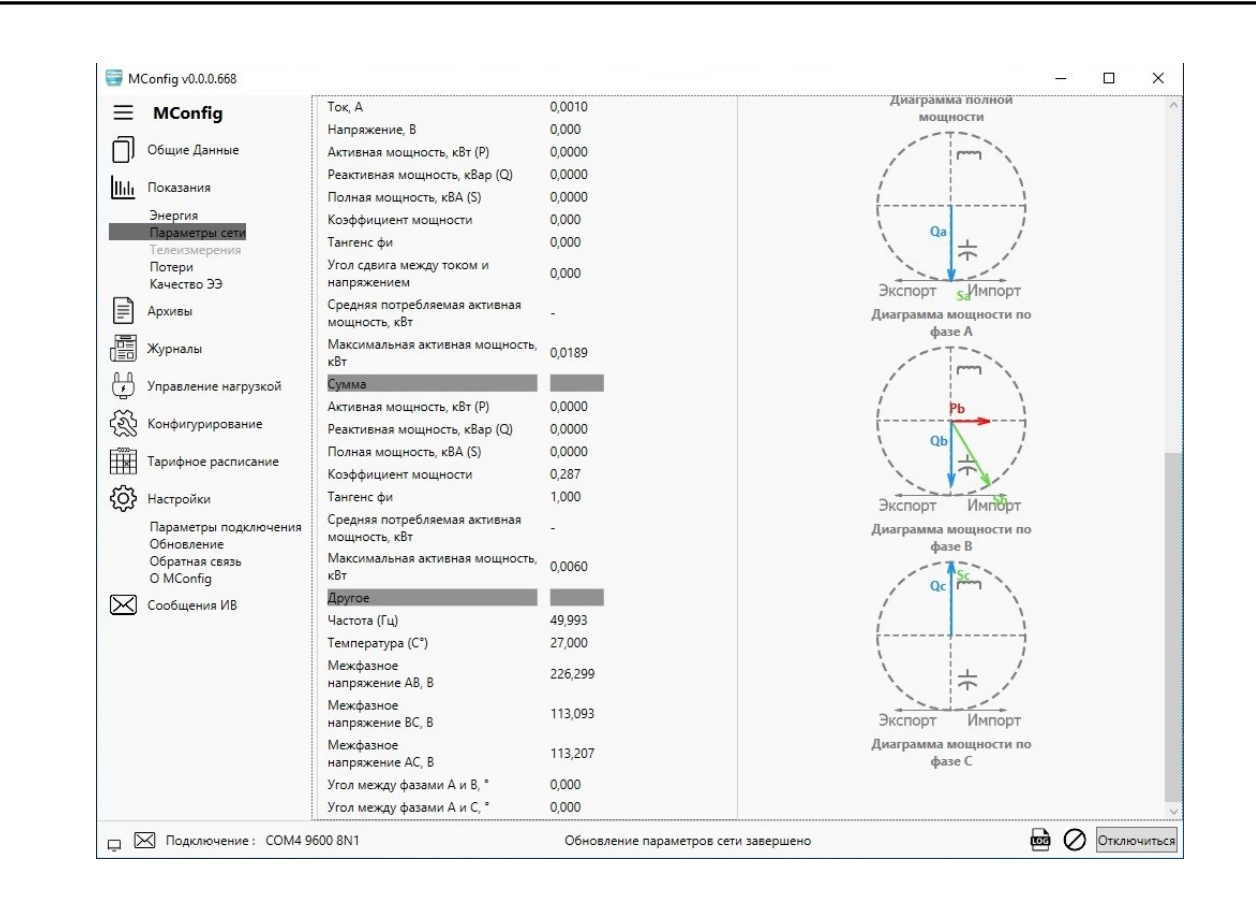

Рисунок 6 – Вид диалогового окна программы подраздела «Параметры сети».

Для отображения подраздела «Параметры сети» во весь экран необходимо щелкнуть левой кнопкой мыши по квадрату в правом верхнем углу окна программы. В этом случае окно программы увеличится во весь экран, полосы прокрутки не будет, а все диаграммы отобразятся на экране компьютера.

В подразделе «Потери» можно прочитать информацию об удельной энергии потерь в цепях тока и силовых трансформаторах. Для отображения данных на экране необходимо нажать интерактивную кнопку считывания из прибора, расположенную под заголовком подраздела.

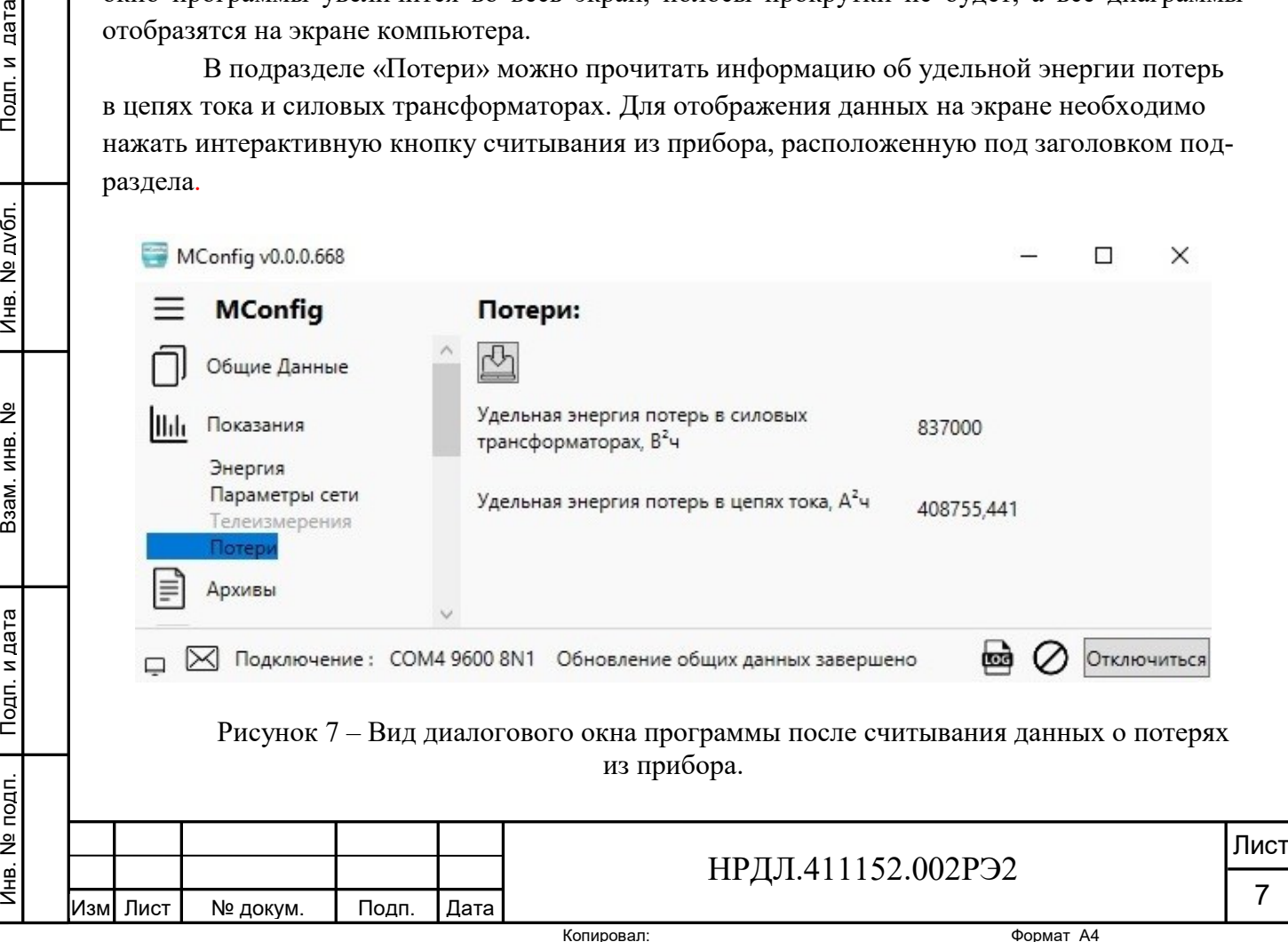

Инв. №

Подп. и дата

дата

Подп. и

дубл.  $\frac{1}{2}$ Инв.

<u>و</u> инв.

B<sub>3</sub>a<sub>M</sub>. V

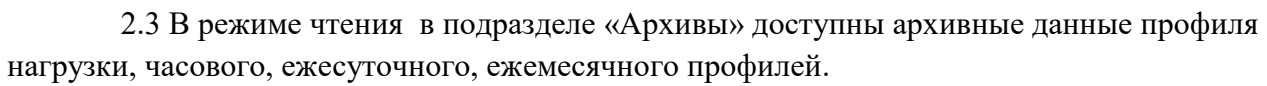

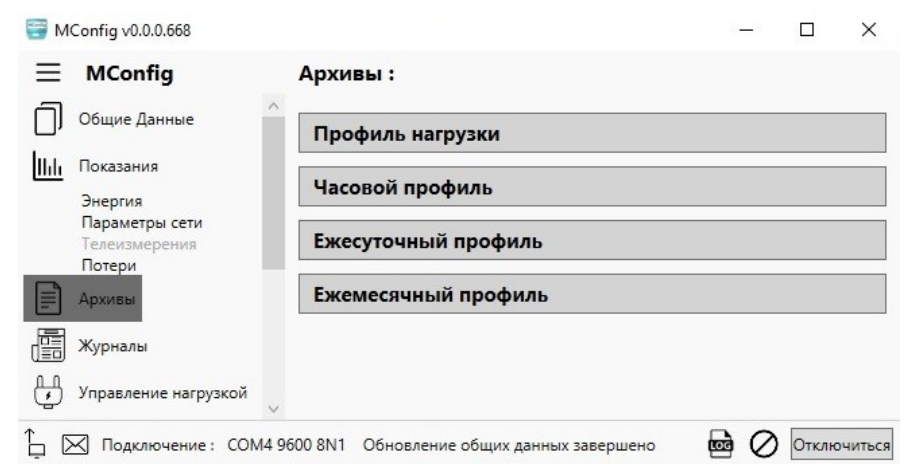

Рисунок 8 – Вид диалогового окна раздела «Архивы».

Для того, чтобы считать данные профиля нагрузки, необходимо задать период времени, за который нужна информация, и нажать интерактивную кнопку «Считать». На экране отобразятся данные профиля нагрузки за выбранный период времени (рисунок 9).

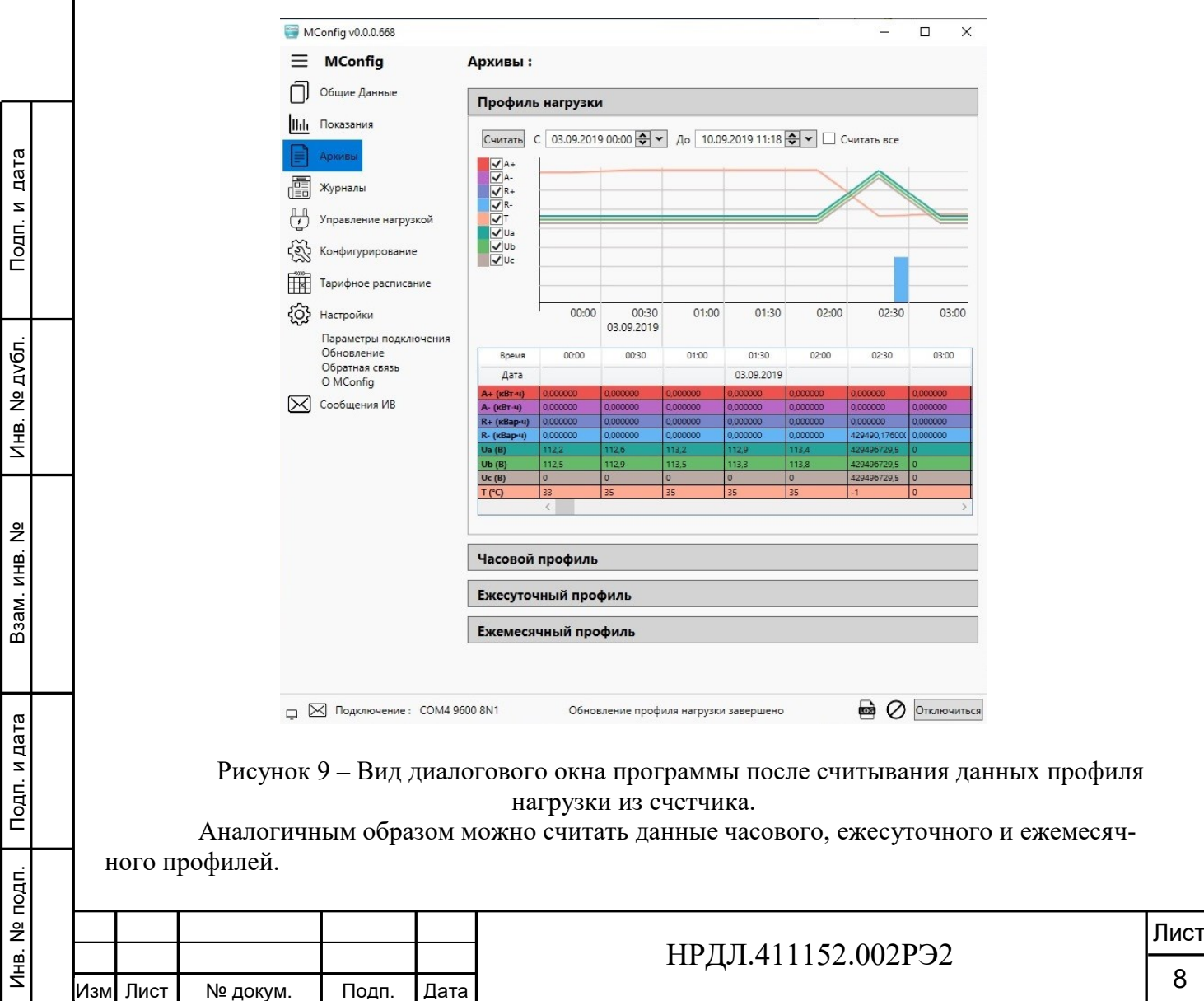

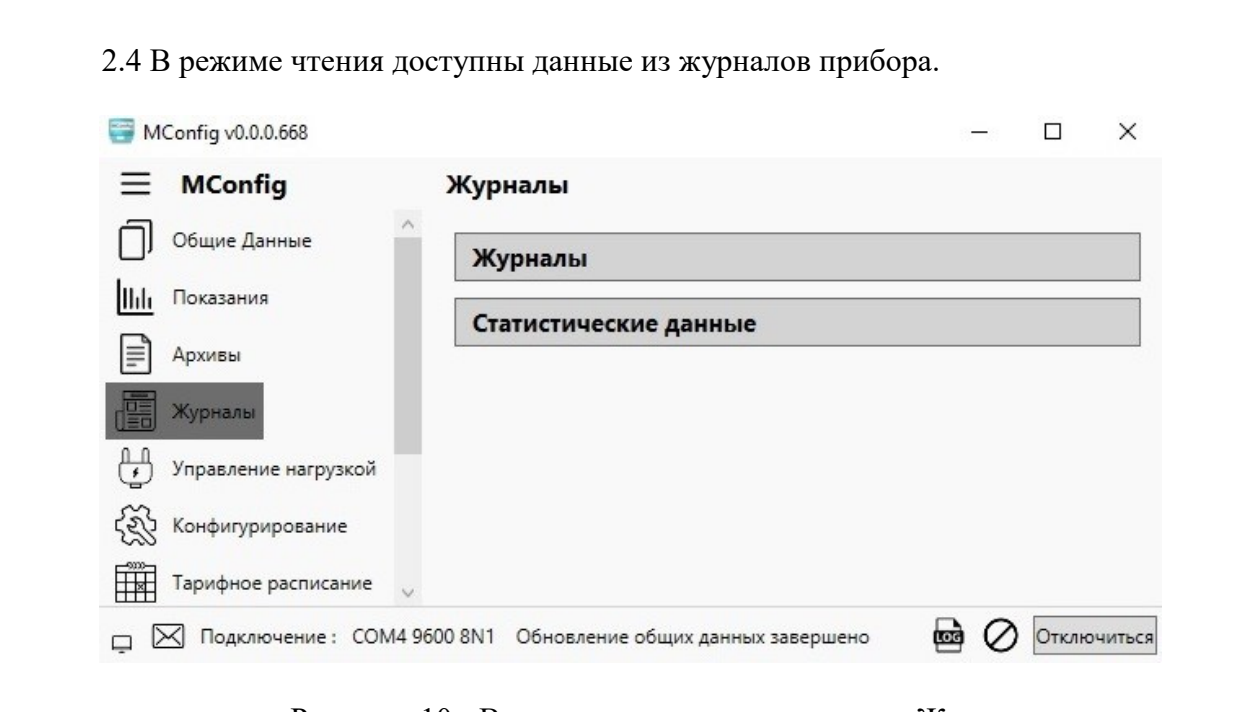

Рисунок 10 - Вид диалогового окна раздела «Журналы».

В подразделе «Журналы» можно прочитать данные всех журналов прибора и по выбору нажатием активной клавиши «Выбор события для отображения на графике» (рисунок 11), начиная с выбранной даты и в течение выбранного периода.

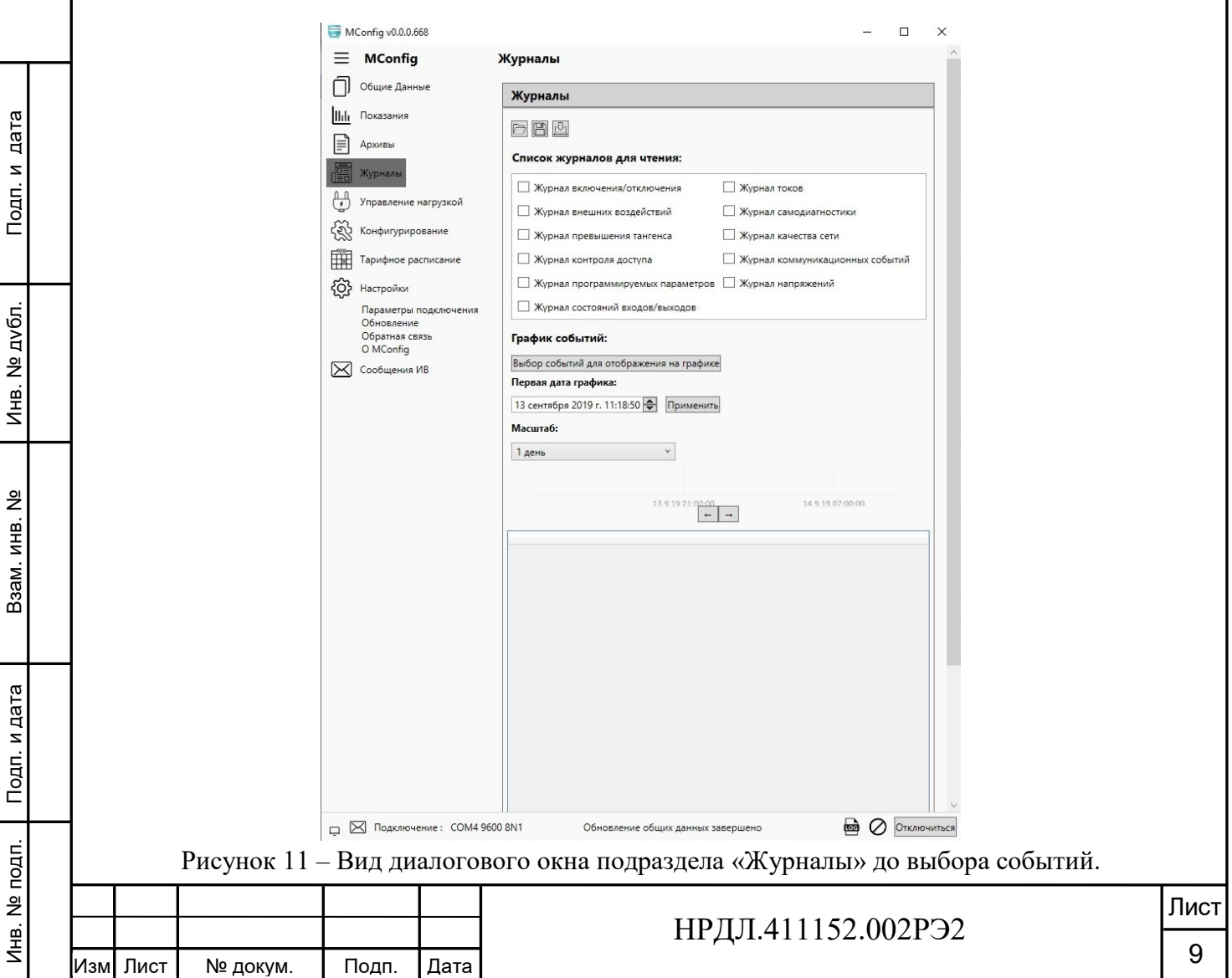

Для получения отображения нужной информации необходимо выбрать события нажатием на интерактивную клавишу «Выбор событий для отображения на графике». На экране появится список событий, из которого нужно выбрать события, прокрутить список колесиком мыши до конца страницы и нажать интерактивную клавишу «Сохранить». После этого задать период, за который необходимо получить информацию, обновить журнал, содержащий эти события, крайней правой кнопкой под названием подраздела «Журналы». На экране появится заполненная таблица с датой, временем наступления выбранного события в течение выбранного промежутка времени (рисунок 12).

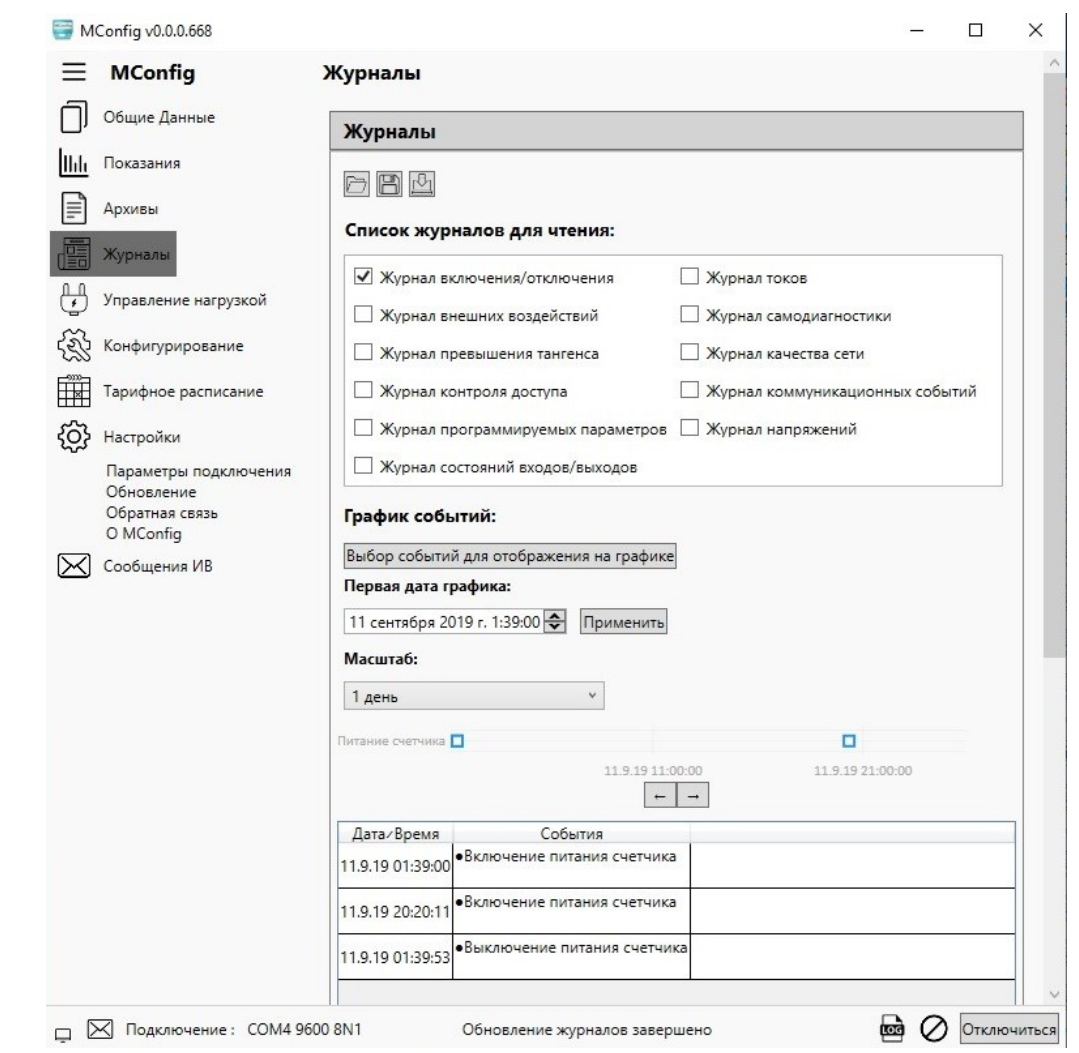

Рисунок 12 - Вид диалогового окна подраздела «Журналы» после выбора событий для их отображения на графике.

На рисунке 12 отображается содержимое журнала включения/отключения счетчика – дата и время начала и окончания события включения/отключения счетчика.

Журналы счетчика можно сохранить на компьютере, считать из файла, сохраненного на компьютере ранее, а также можно обновить сразу все журналы. Для этого в верхней части окна под названием подраздела имеются три активные кнопки.

В подразделе «Статистические данные» можно прочитать информацию о количестве событий счетчика, даты последних событий и продолжительность событий (рисунок 13). Для вывода информации необходимо нажать активные кнопки «Обновить».

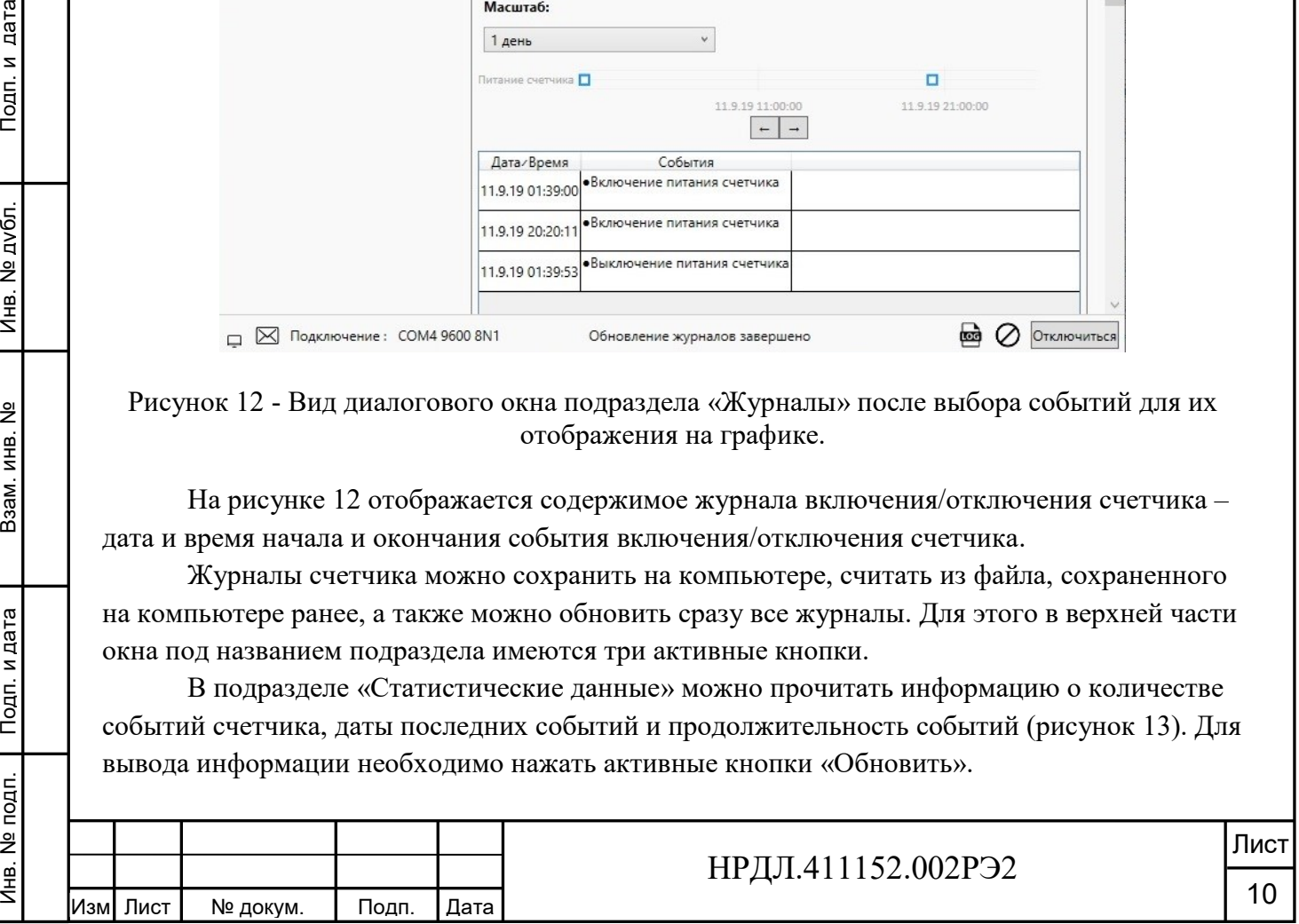

Инв. №

Подп. и дата

Подп. и дата

Инв. № дубл.

Взам. инв. №

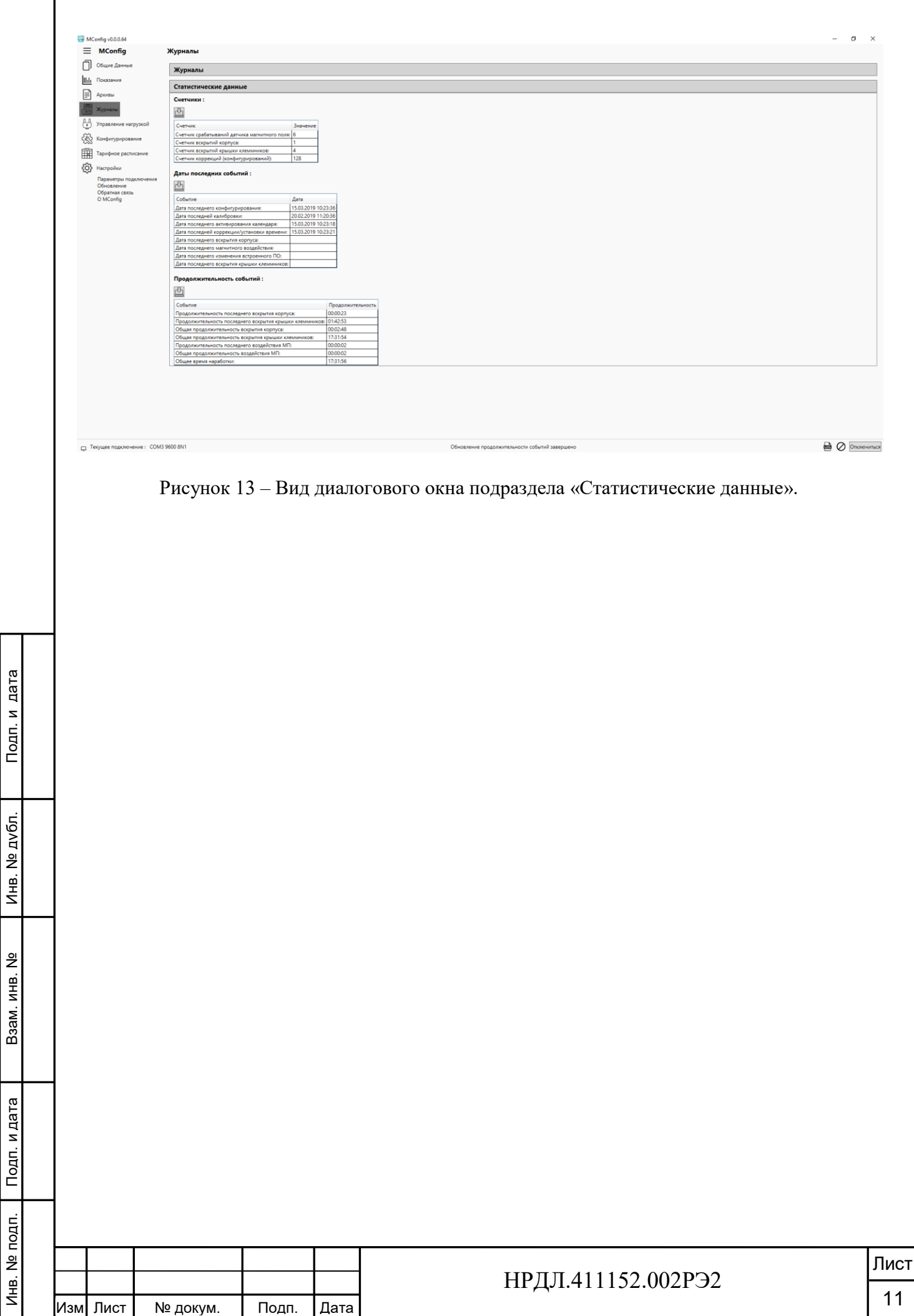

### **3 Работа в режиме конфигурирования**

3.1 Для работы в режиме конфигурирования необходимо в подразделе «Параметры подключения» раздела «Настройки» основного меню программы выбрать тип подключения, в поле «Тип клиента» выбрать конфигурирование и набрать пароль 12345, который впоследствии можно сменить в разделе «Конфигурирование» основного меню программы в подразделе «Смена паролей».

3.2 Конфигурирование управления нагрузкой осуществляется в разделе «Управление нагрузкой» основного меню программы. Здесь может быть выбран режим управления нагрузкой, а также статус, длительность и пороговое значение ограничителей параметров нагрузки, при превышении которых произойдет отключение нагрузки.

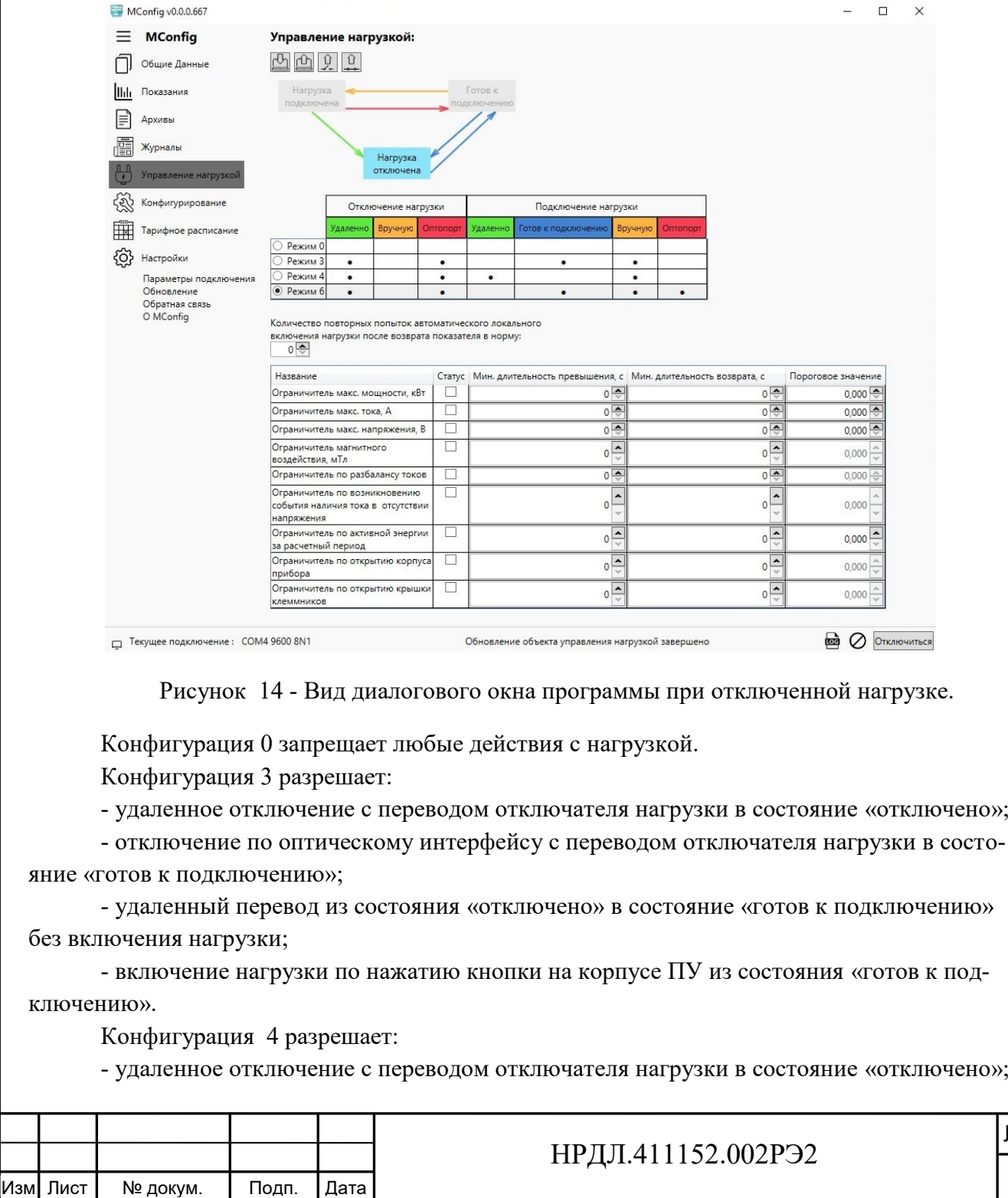

Инв. №

Подп. и дата

подп. Подп. и дата Взам. инв. № Инв. № дубл. Подп. и дата

Взам. инв. №

Инв. № дубл.

Подп. и дата

Лист

12

- отключение по оптическому интерфейсу с переводом отключателя нагрузки в состояние «готов к подключению»;

- удаленное включение нагрузки из любого состояния;

- включение нагрузки по нажатию кнопки на корпусе ПУ из состояния «готов к подключению».

Конфигурация 6 разрешает:

- удаленное отключение с переводом отключателя нагрузки в состояние «отключено»;

- отключение по оптическому интерфейсу с переводом отключателя нагрузки в состояние «готов к подключению»;

- удаленный перевод из состояния «отключено» в состояние «готов к подключению» без включения нагрузки;

- включение нагрузки по нажатию кнопки на корпусе ПУ из состояния «готов к подключению»;

- включение нагрузки по оптическому интерфейсу из состояния «готов к подключению».

По превышению порога контролируемой величины больше чем на минимальную длительность превышения произойдет отключение нагрузки.

Пороги и минимальные длительности превышения и возврата можно изменять.

Значение минимальной длительности превышения ограничено 254 секундами.

Количество повторных попыток автоматического локального включения нагрузки после возврата показателя в норму ограничено числом 9999999999.

В случае исчерпания всех заданных попыток на локальное включение нагрузки, завершившихся локальным отключением, автоматическое локальное включение нагрузки запрещается до момента ручного или удаленного подключения нагрузки.

В случае успешного локального включения нагрузки, количество повторных попыток будет восстановлено, если не произойдет локального отключения в течение 1 минуты.

У объектов ограничителей нагрузки реализованы дополнительные методы:

- включение ограничителя нагрузки;
- отключение ограничителя нагрузки.

Инв. №

Подп. и дата

Подп. и дата

Инв. № дубл.

Взам. инв. №

Данные методы могут быть использованы для включения и отключения контроля за нужной величиной. В случае отключенного ограничителя нагрузки, при превышении контролируемой величиной порога более чем на минимальную длительность превышения, отключения нагрузки не произойдет. В случае включенного ограничителя нагрузки, но не установленных порога и минимальной длительности превышения, при запросе будут возвращены значения по умолчанию 0xFFFFFFFF для порога и 0x00 для длительности.

При выключенном ограничителе нагрузки, при запросе порога и минимальной длительности превышения будут возвращены значения 0xFFFFFFFF соответственно.

В случае невалидных параметров отключения нагрузки, при запросе порога и минимальной длительности превышения будут возвращены значения 0xFFFFFFFE.

Действующий режим управления нагрузкой считывается из регистра нажатием кнопки со стрелкой вниз под заголовком раздела. Записать изменённый режим управления нагрузкой можно посредством нажатия кнопки со стрелкой вверх. Кнопки размыкания и подключения нагрузки находятся рядом. После считывания режима управления нагрузкой из регистра в нижней строке диалогового окна программы появляется сообщение о завершении обновления состояния нагрузки.

3.3 Конфигурирование времени осуществляется в подразделе «Время» раздела «Конфигурирование» основного меню программы.

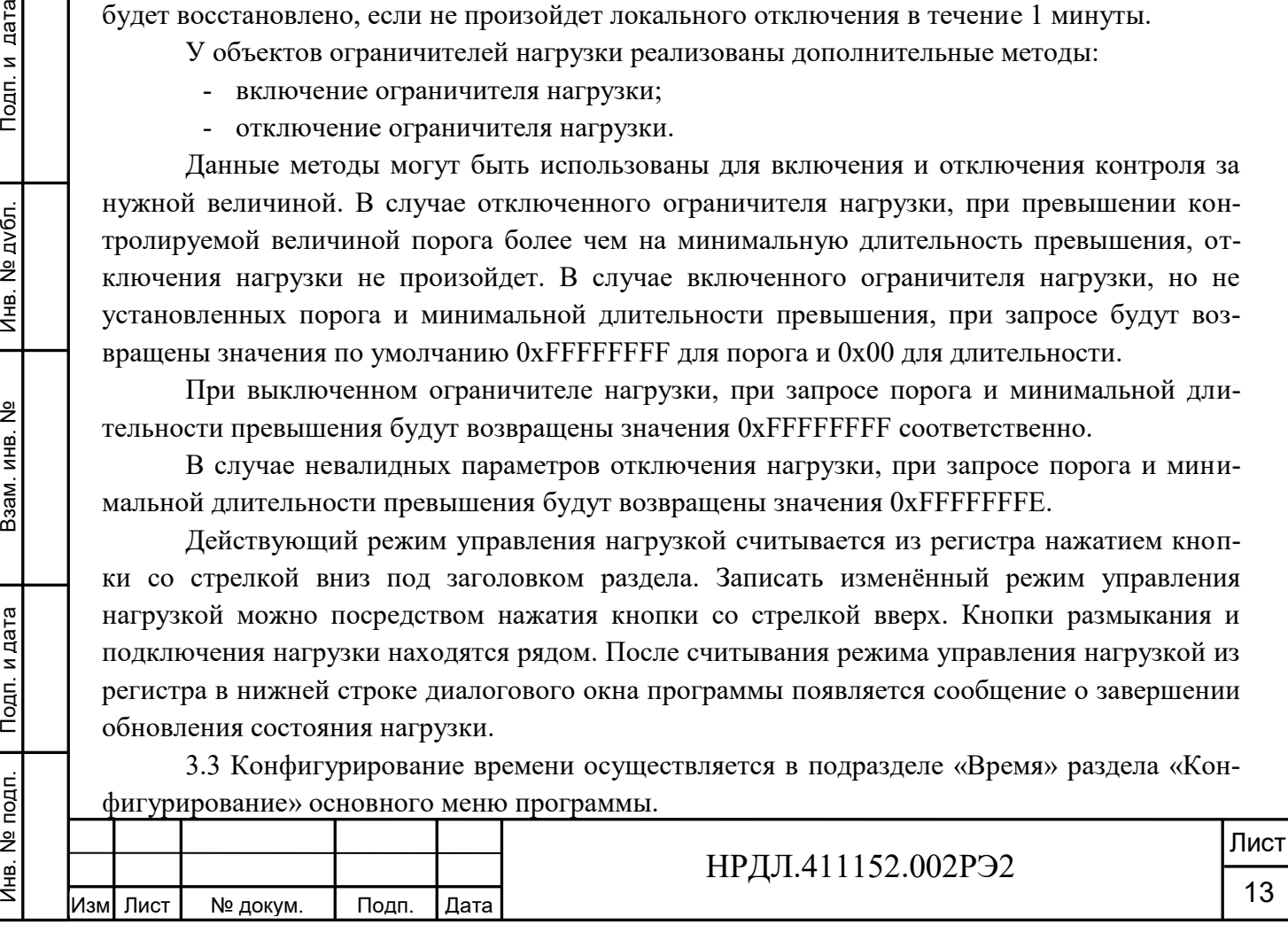

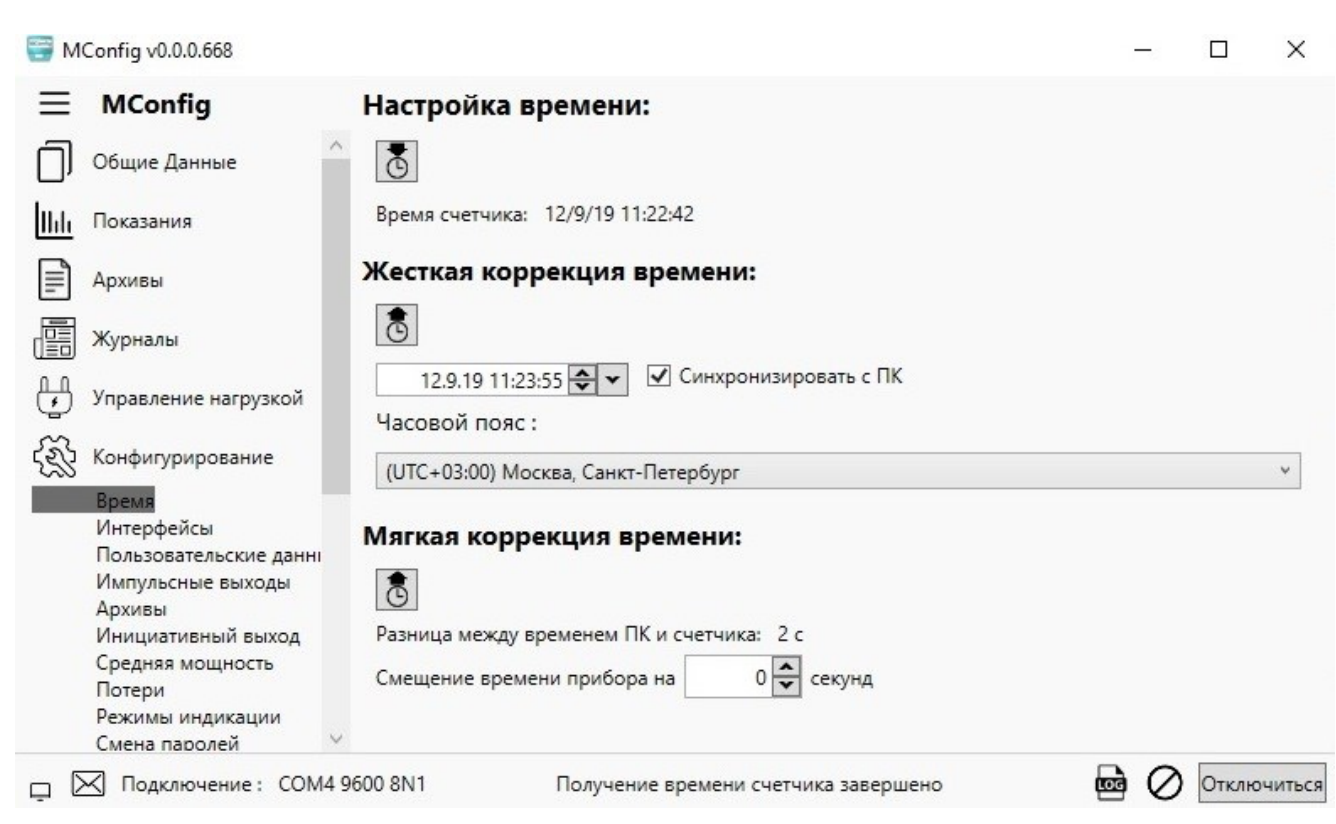

Рисунок 15 - Вид диалогового окна подраздела «Время».

После нажатия на кнопку считывания в окне программы появляется текущее время счетчика и текущая дата. В нижней строке окна программы появляется сообщение о завершении получения времени счетчика.

В ПО MConfig имеется возможность синхронизации времени счетчика с ПК с фиксацией события в журнале счетчика. Жесткая коррекция времени необходима для того, чтобы синхронизировать время счетчика с временем на подключенном компьютере. Для этого необходимо поставить галочку в окошке рядом с надписью «Синхронизировать с ПК». После этого нажать кнопку со стрелкой вверх и записать время в регистр. Время счетчика будет синхронизировано с временем ПК.

Подп. и дата

Инв. № дубл.

Взам. инв. №

С помощью программы возможна мягкая коррекция времени, то есть небольшая коррекция времени без изменения линейности профиля нагрузки. Для этого нужно задать смещение времени прибора и записать его в регистр.

Автоматическая коррекция времени производится путем подачи управляющих воздействий от ИВК (ИВКЭ) по цифровому интерфейсу в формате протокола счетчика.

3.4 Конфигурирование интерфейсов осуществляется в подразделе «Интерфейсы» раздела «Конфигурирование» основного меню программы.

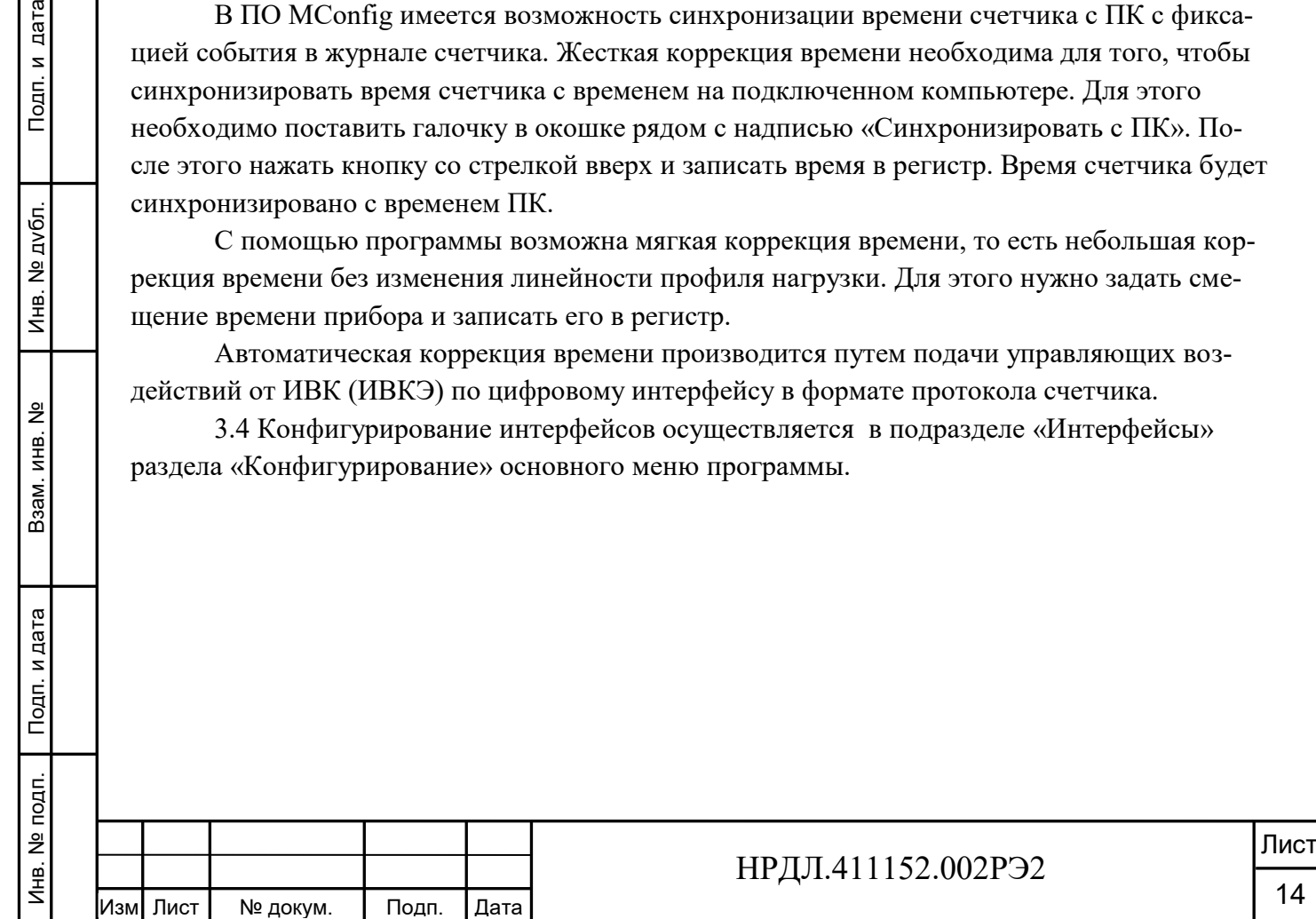

14

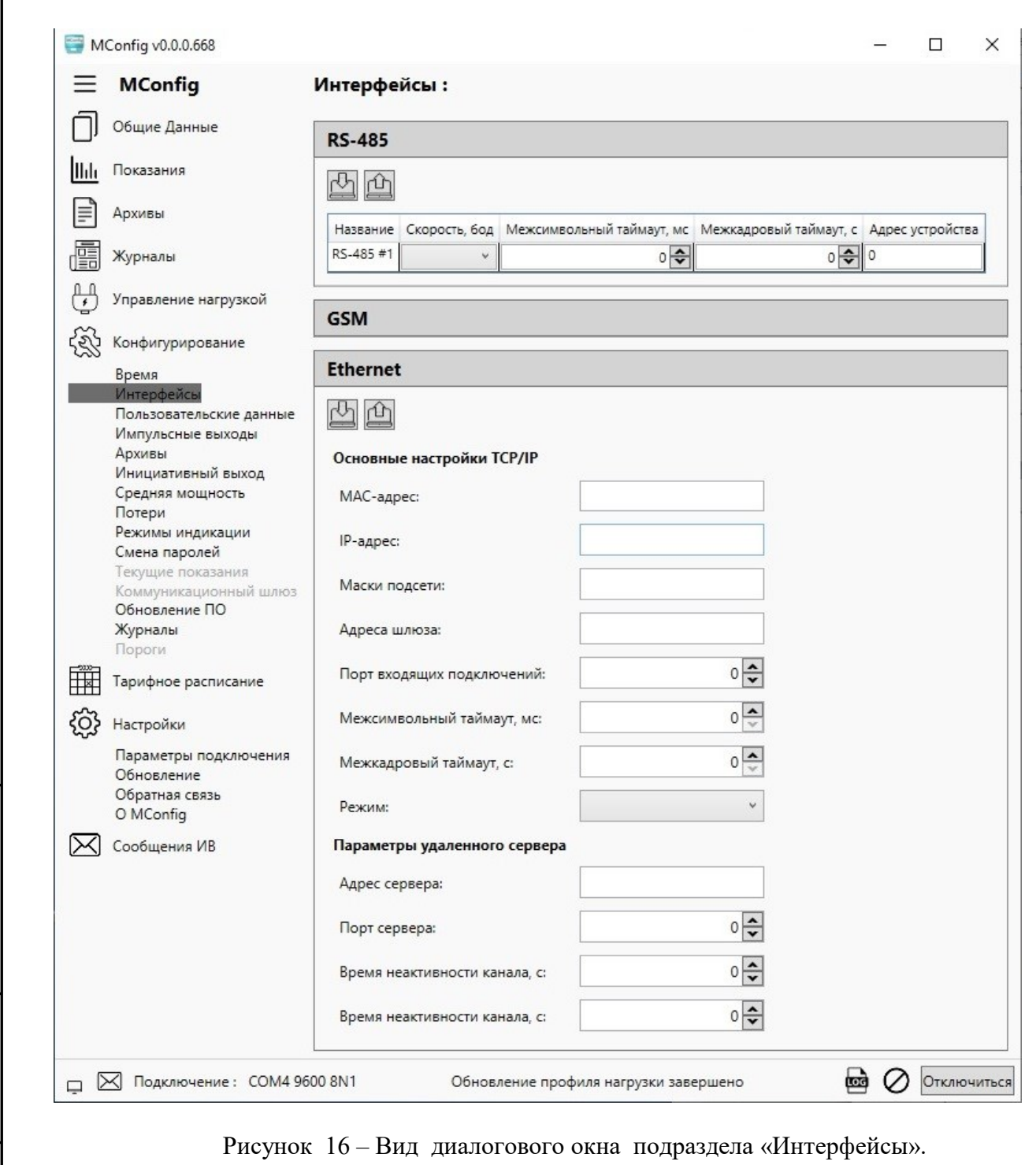

3.5 Коэффициенты трансформации по току и напряжению, а также данные точки учета можно сконфигурировать в подразделе «Пользовательские данные» раздела «Конфигурирование» основного меню программы.

Подп. и дата

Инв. № дубл.

Взам. инв. №

Подп. и дата

Коэффициенты трансформации считываются из регистра посредством нажатия кнопки со стрелкой вниз, изменяются в поле с двунаправленным счетчиком и записываются в регистр после нажатия кнопки со стрелкой вверх.

Также можно заполнить и изменить специфические данные точки учета (абонент, адрес установки и т.п.) Это текстовое поле, в котором содержатся любые символы кириллицы, латиницы, буквы, цифры, арифметические операции в количестве не более 64 знаков.

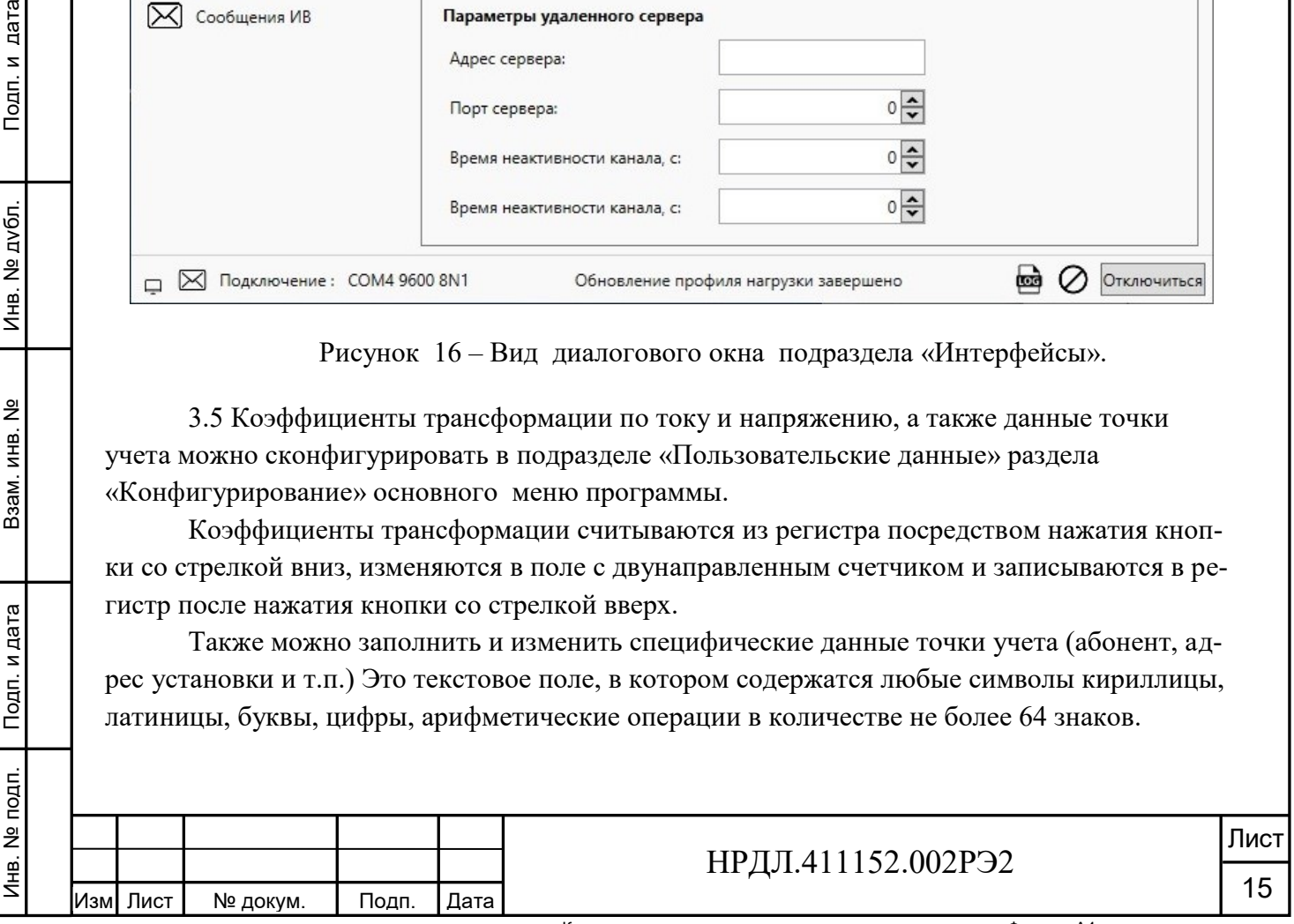

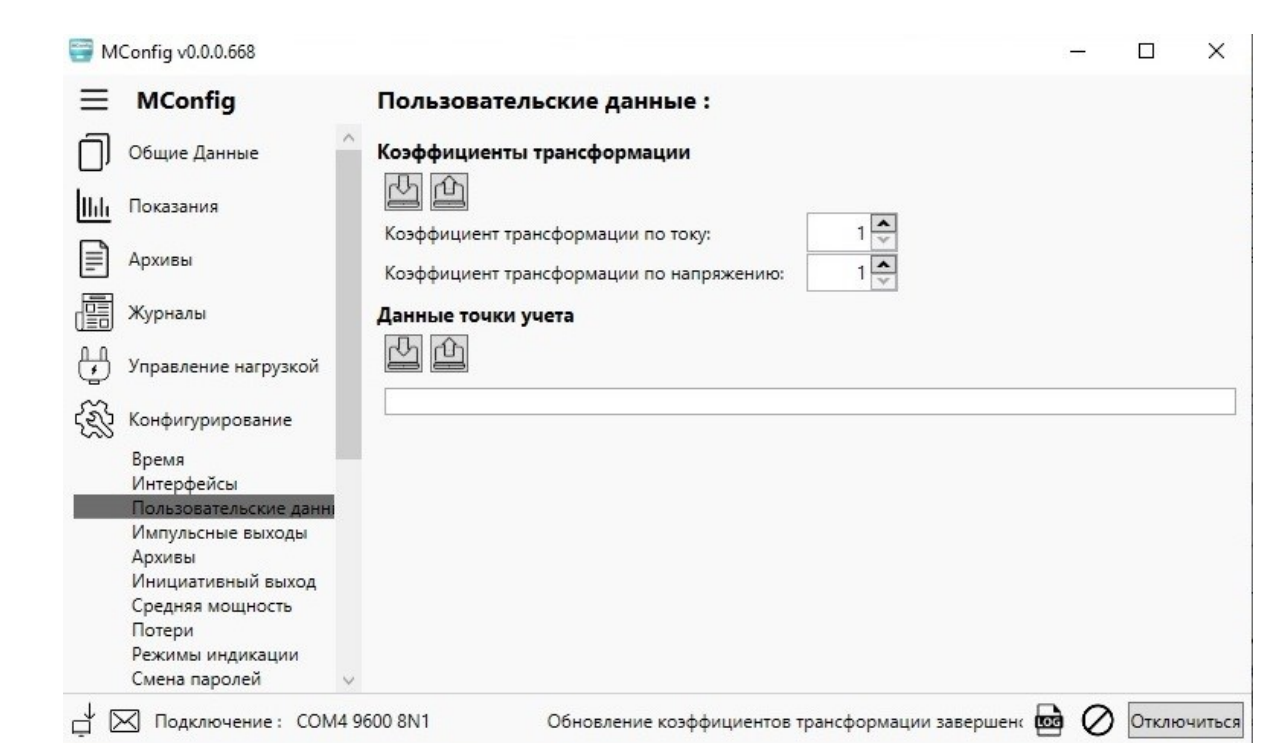

Рисунок 17 - Вид диалогового окна подраздела «Пользовательские данные».

3.6 Конфигурирование режима работы импульсных выходов осуществляется в подразделе «Импульсные выходы» раздела «Конфигурирование» основного меню программы. Для того чтобы сконфигурировать импульсные выходы, необходимо выбрать режим работы из таблицы режимов и записать это состояние в регистр, нажав на кнопку со стрелкой вверх.

Считывание режима работы импульсных выходов происходит после нажатия на кнопку со стрелкой вниз.

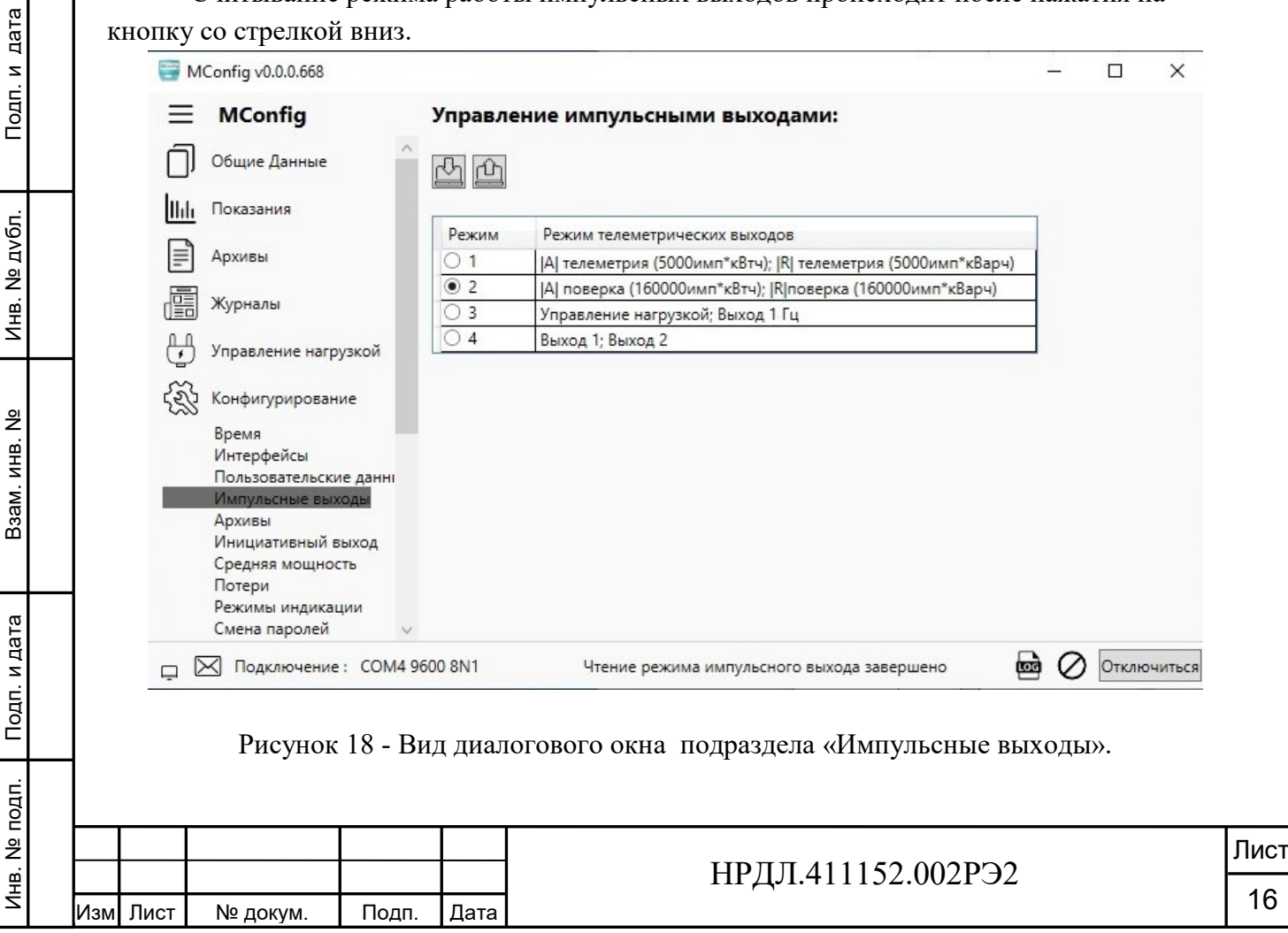

При наведении курсора на восклицательный знак в правом верхнем углу окна, отобразится сообщение «Текущее состояние счетчика может отличаться от представленного на экране». После конфигурирования импульсных выходов и записи состояния импульсных выходов в прибор знак исчезнет.

3.7 В подразделе «Архивы» раздела «Конфигурирование» основного меню программы можно задать период записи в профиль нагрузки, который находится в пределах от 1 до 60 минут.

Считывание из регистра происходит после нажатия кнопки со стрелкой вниз, а запись выбранного значения – после нажатия кнопки со стрелкой вверх.

Также в подразделе можно произвести сброс профиля нагрузки, ежесуточного и ежемесячного профилей нажатием соответствующей интерактивной кнопки.

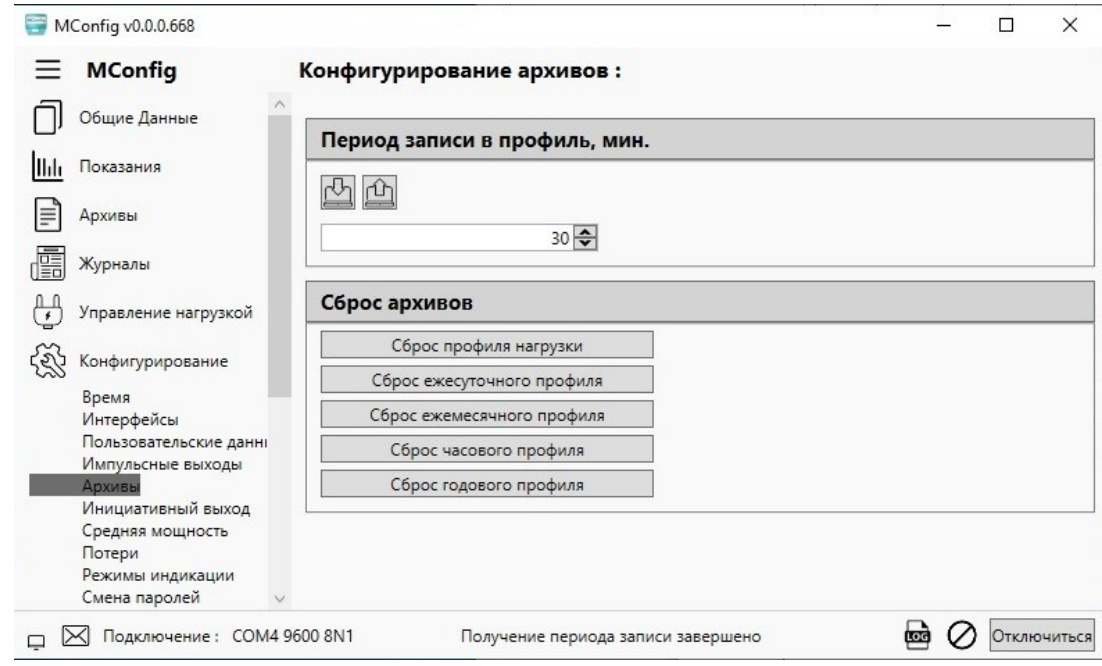

Рисунок 19 – Вид диалогового окна программы подраздела «Архивы».

3.8 Инициативный выход

Инв. №

Подп. и дата

Подп. и дата

Инв. № дубл.

Взам. инв. №

При наступлении события, требующего оперативной реакции клиента, счетчик использует инициативный выход для уведомления клиента о наступившем событии. Инициативный выход предназначен для передачи сообщения по указанному адресу назначения в случае несанкционированного вмешательства в работу ПУ. Параметры для управления инициативным выходом сервера можно задать в подразделе «Инициативный выход» раздела «Конфигурирование» основного меню программы.

Возможна передача сообщений в кодировке A-XDR или XML. Выбор кодировки можно произвести в окне «Тип сообщения». Выбор типа интерфейса можно произвести в окне «Тип сервиса». Поддерживаемые типы интерфейсов: TCP, HDLC. При задании адреса назначения для типа интерфейса HDLC необходимо указать пустую строку. При задании адреса назначения для типа интерфейса TCP необходимо указать строку содержащую IP адрес и порт формата: XXX . XXX . XXX . XXX : YYYYY, где первые 4 числа это IP, а последнее, отделенное двоеточием, - порт.

При необходимости отключить данную функциональность нужно выбрать в окне «Тип сервиса» «отключено». Для увеличения числа попыток, не считая первой, необходимо

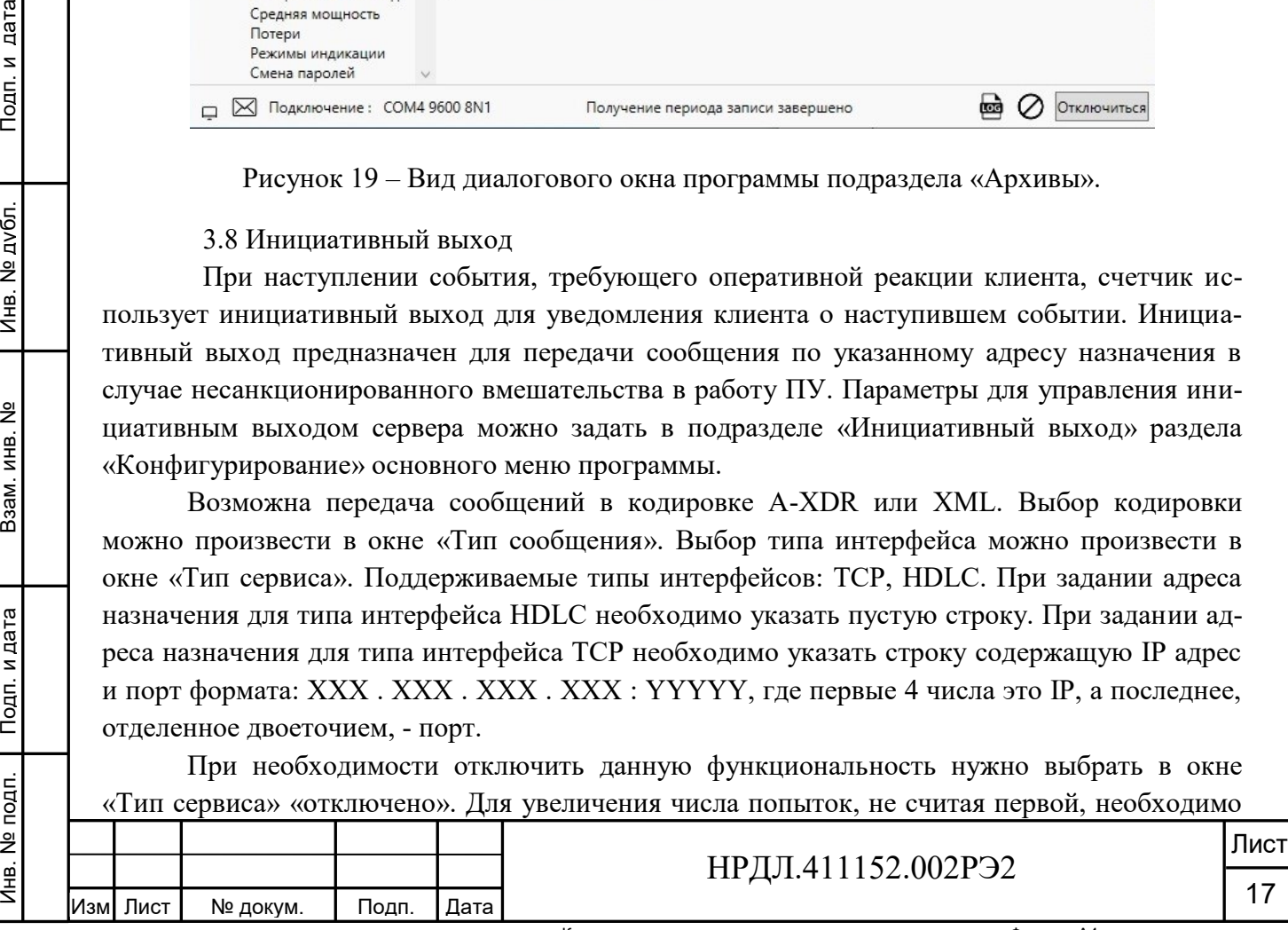

выбрать в окне «Число повторений» количество повторений передачи сообщения, а пауза между попытками определяется числом, заданным в окне «Время» между повторениями.

Если типом интерфейса выбран TCP то сообщение будет отправлено получателю сразу после формирования, если тип интерфейса HDLC, то сформированное сообщение будет отправлено при возникновении следующих событий:

- получен пустой UI фрейм любым СПОДЭС сервером с интерфейсом RS-485; (юнит идентификейшн)

- получен RR фрейм любым СПОДЭС сервером с интерфейсом RS-485; (ресивер рэди)

- при длинной передаче любым СПОДЭС сервером с интерфейсом RS-485, готов к отправке последний фрейм в текущем блоке.

В первом случае сообщение инициативного выхода будет являться ответом на запрос, во втором и третьем после сообщения инициативного выхода, будет отправлен ответ на RR и последний информационный фрейм в блоке соответственно.

Считывание состояния из регистра производится нажатием кнопки со стрелкой вниз. Запись состояния в регистр производится нажатием кнопки со стрелкой вверх.

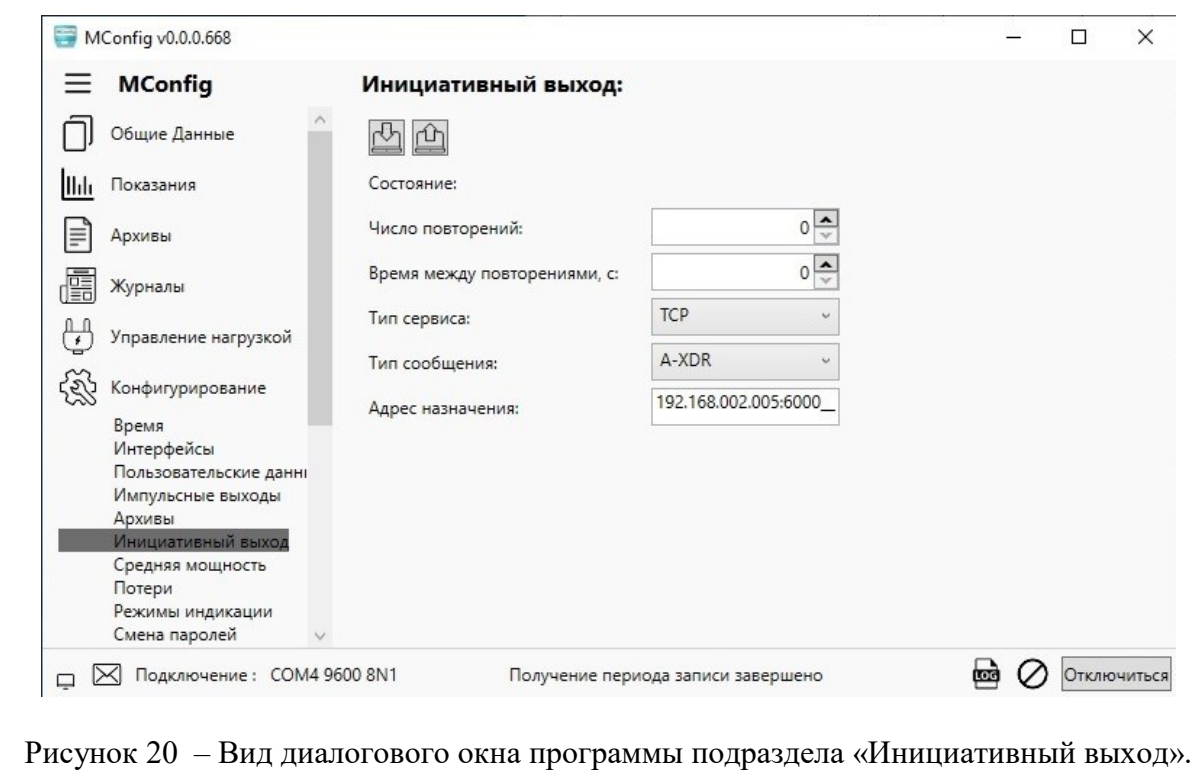

События вызывающие инициативный выход:

- сильное магнитное поле;
- открытие клеммной колодки;
- ˗ открытие крышки корпуса;
- превышения лимита активной мощности;
- программирование параметров прибора;
- возникновение события в журнале напряжений;
- отклонение напряжения на  $10\%$

Инв. №

Подп. и дата

подп. Подп. и дата Взам. инв. № Инв. № дубл. Подп. и дата

Взам. инв. №

Инв. № дубл.

Подп. и дата

- положительное отклонение напряжения на  $20\%$ .

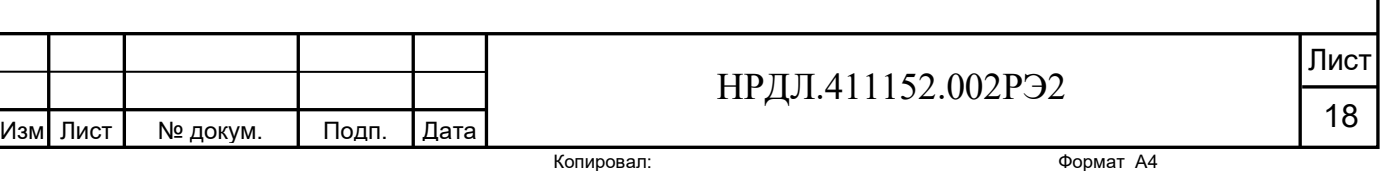

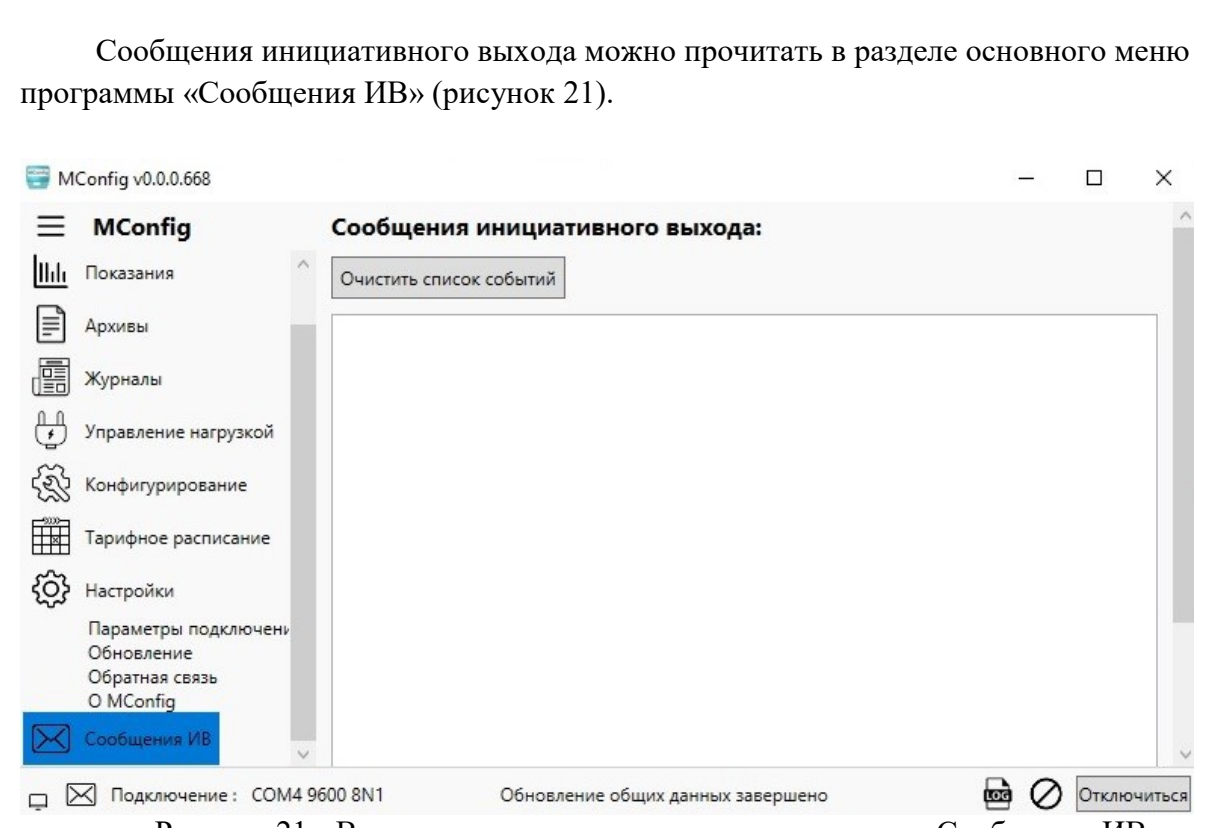

Рисунок 21 - Вид диалогового окна программы раздела «Сообщения ИВ».

3.9 Период, за который определяется средняя потребляемая активная мощность, может быть задан в подразделе «Средняя мощность» раздела «Конфигурирование». Он задается в секундах.

Считывание периода из регистра производится нажатием кнопки со стрелкой вниз. Запись периода в регистр производится нажатием кнопки со стрелкой вверх.

Подп. и дата

Инв. № дубл.

Взам. инв. №

Подп. и дата

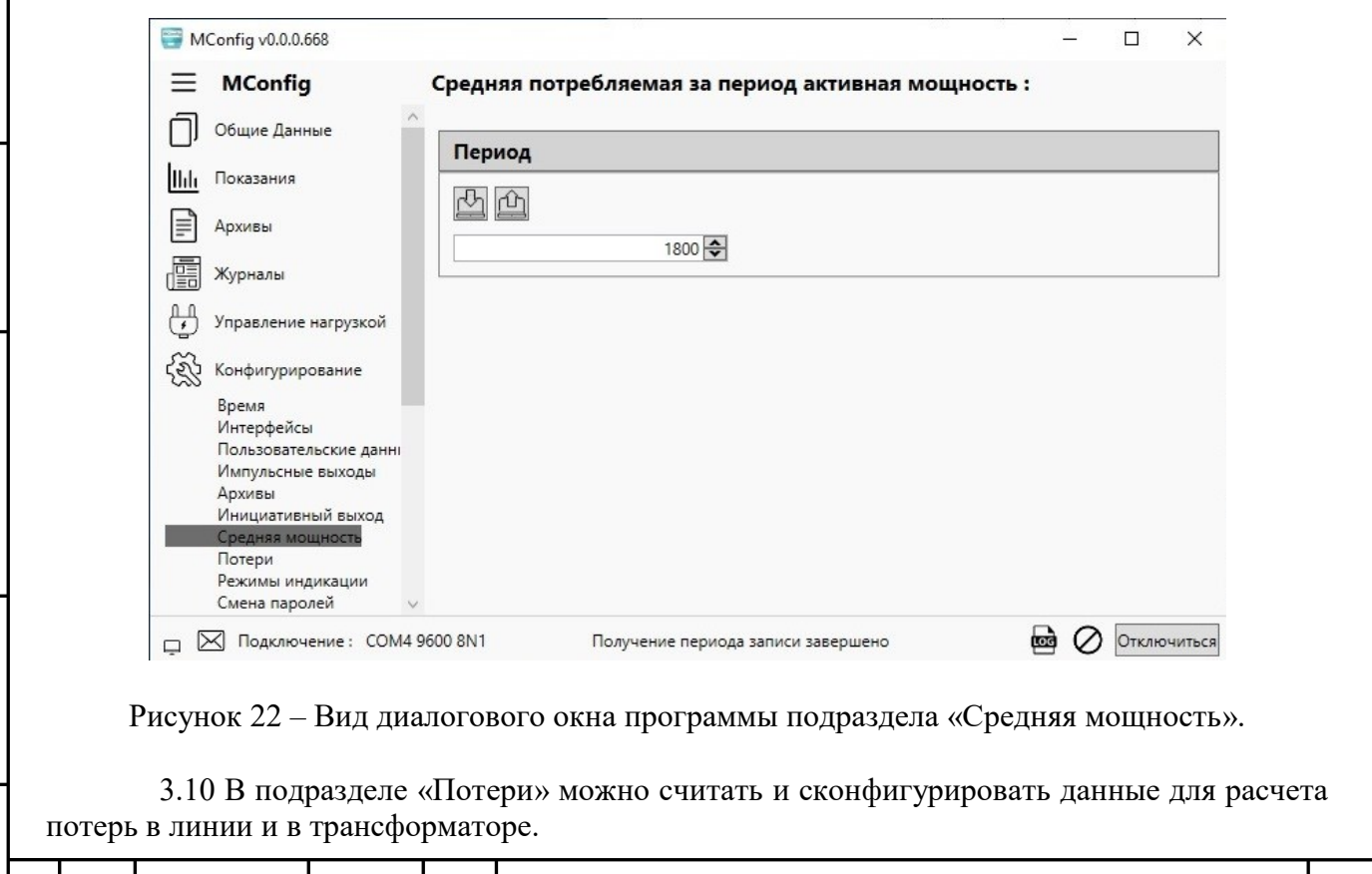

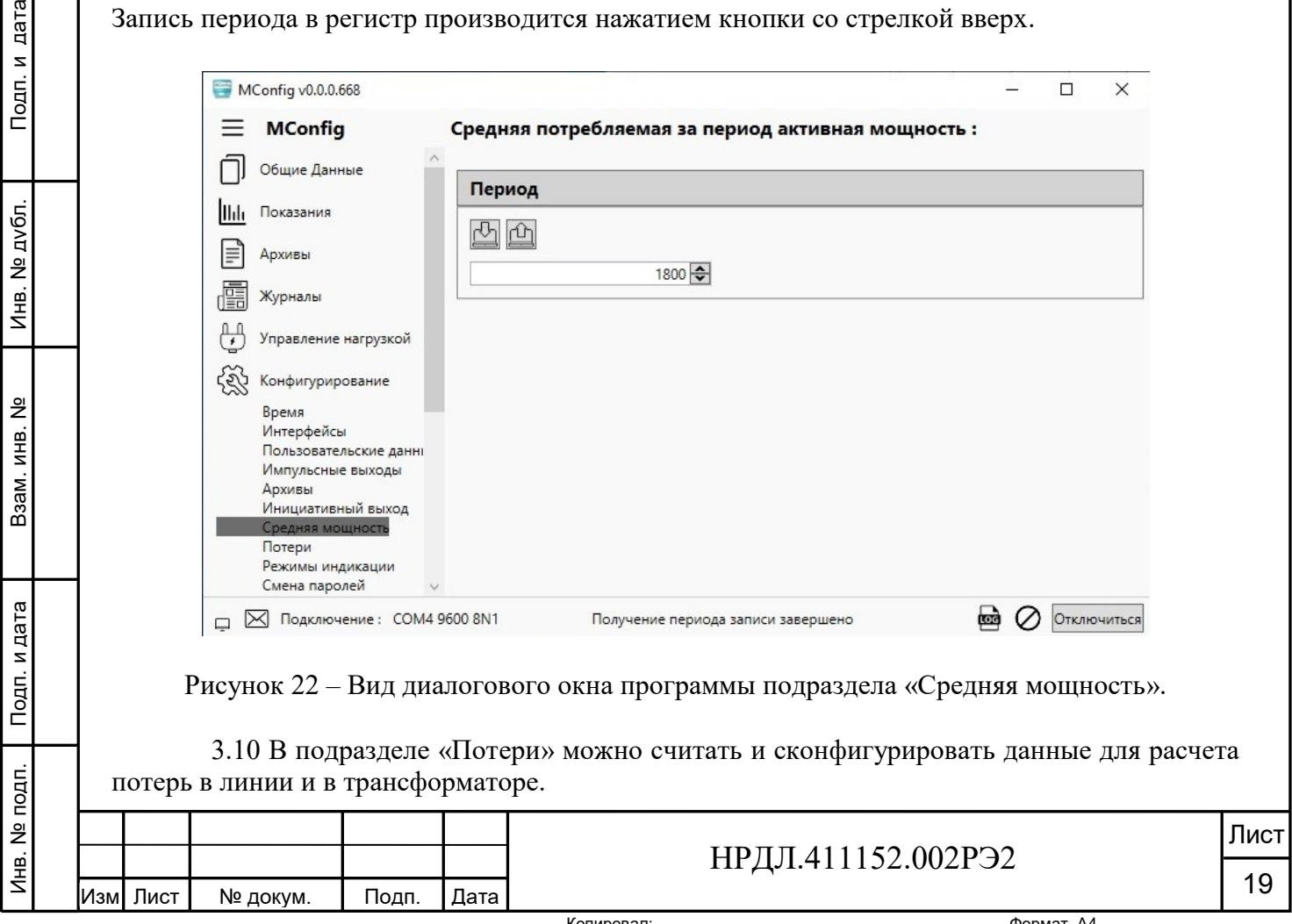

Считывание значения сопротивления из регистра производится нажатием кнопки со стрелкой вниз. Запись значения сопротивления в регистр производится нажатием кнопки со стрелкой вверх.

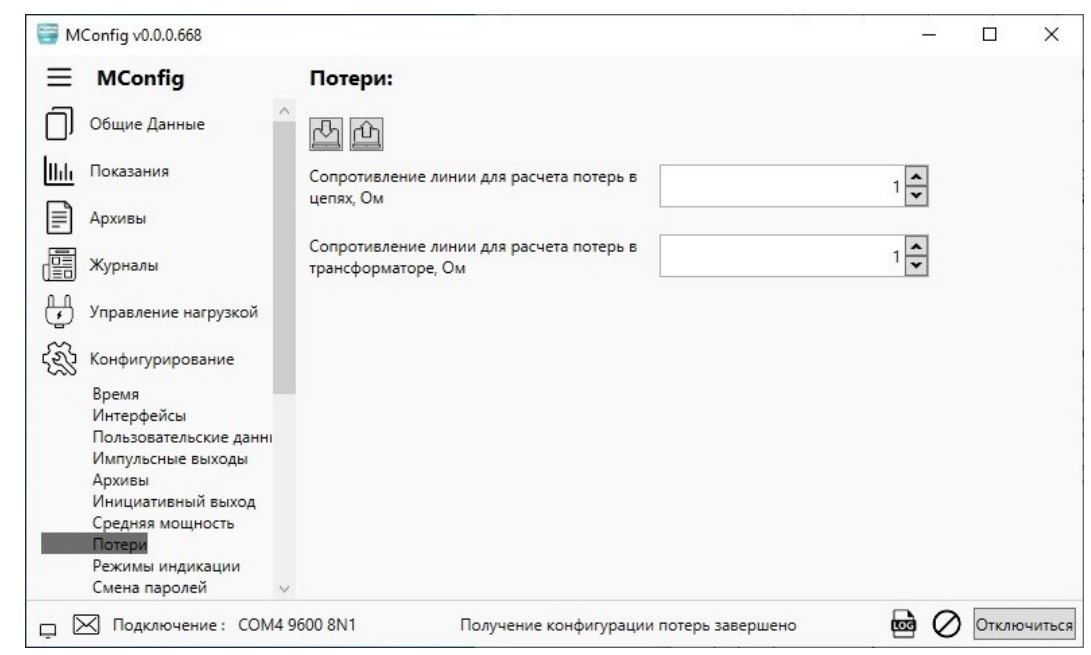

Рисунок 23 – Вид окна программы подраздела «Потери».

3.11 Подраздел «Режимы индикации» раздела основного меню «Конфигурирование» делится на две части – «Режимы индикации тамперных событий» и «Режимы индикации» (рисунок 24).

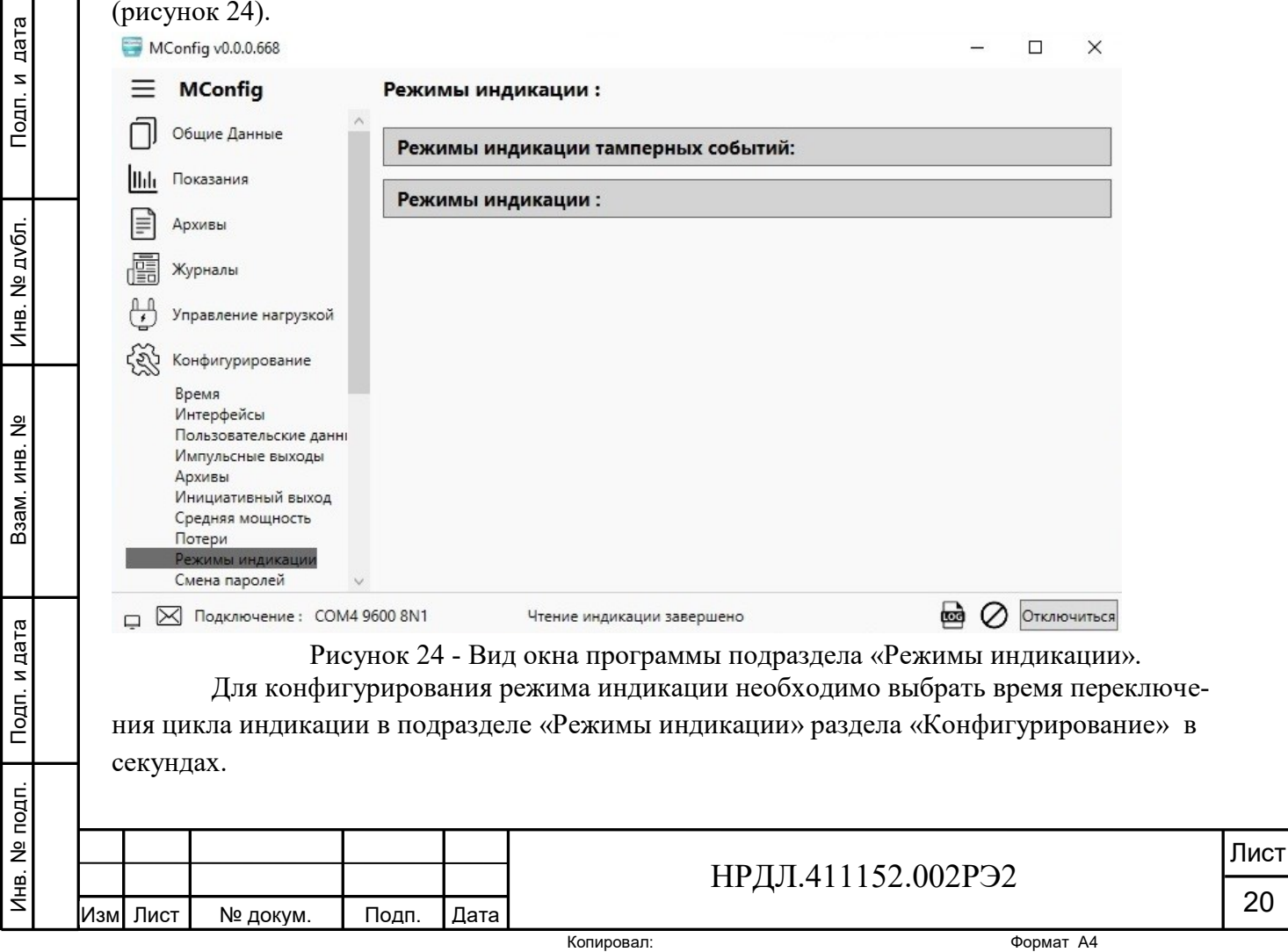

Количество циклов индикации 5. Их можно задать в поле с двунаправленным счетчиком.

Режим индикации выбирается в поле с выпадающим списком, добавляется с помощью нажатия клавиши +, удаляется с помощью клавиши с изображением корзины.

В нижней части окна программы при добавлении режимов формируется таблица соответствия циклов и режимов индикации. В одном цикле индикации может быть несколько режимов индикации.

Циклы индикации добавляются строго последовательно, т.е. для того чтобы добавить цикл индикации 4, должны быть заполнены циклы 1-3. Если циклы 2 или 3 пустые, то запись цикла 4 приведет к ошибке.

При удалении цикла индикации из середины списка, удаляются все циклы, следующие за ним. Например, если задано 5 циклов индикации, то при очистке цикла 3, также будут удалены 4 и 5.

Если удаляются не все режимы из цикла, то цикл и очередность сохраняются.

Сконфигурированные режимы индикации можно записать в регистр памяти счетчика, можно считать их оттуда. Так же можно сохранить их на компьютере или загрузить из компьютера файл состояния режимов индикации. Всё это производится с помощью интерактивных кнопок, расположенных под названием подраздела в диалоговом окне программы.  $M$ Configura 0.00668

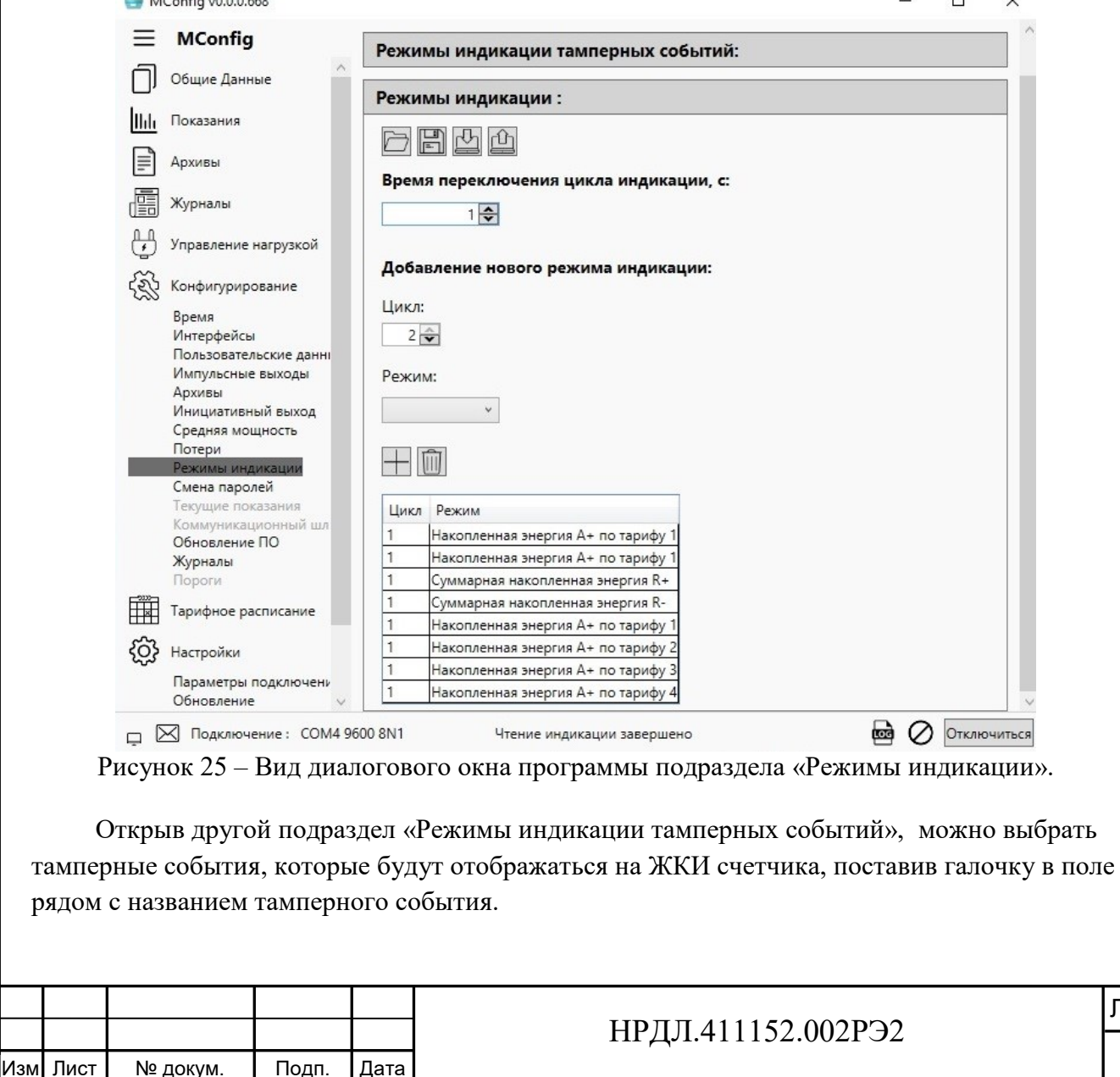

Инв. №

Подп. и дата

подп. Подп. и дата Взам. инв. № Инв. № дубл. Подп. и дата

Взам. инв. №

Инв. № дубл.

Подп. и дата

Лист

21

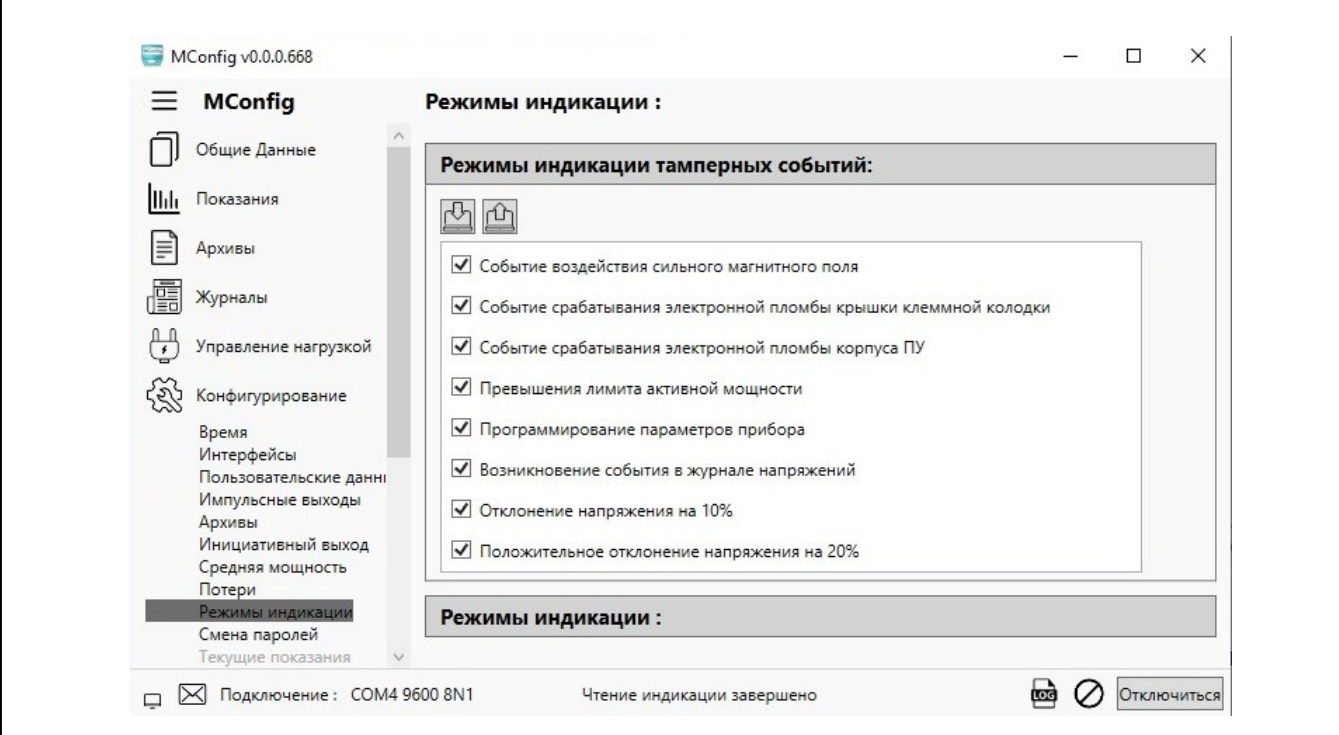

Рисунок 26 – Вид диалогового окна программы подраздела «Режимы индикации тамперных событий».

3.12 Пароль чтения и пароль конфигурирования можно поменять в подразделе «Смена паролей». В поле пароль записываем новый пароль и нажимаем интерактивную кнопку «Записать». Новый пароль записывается в регистр.

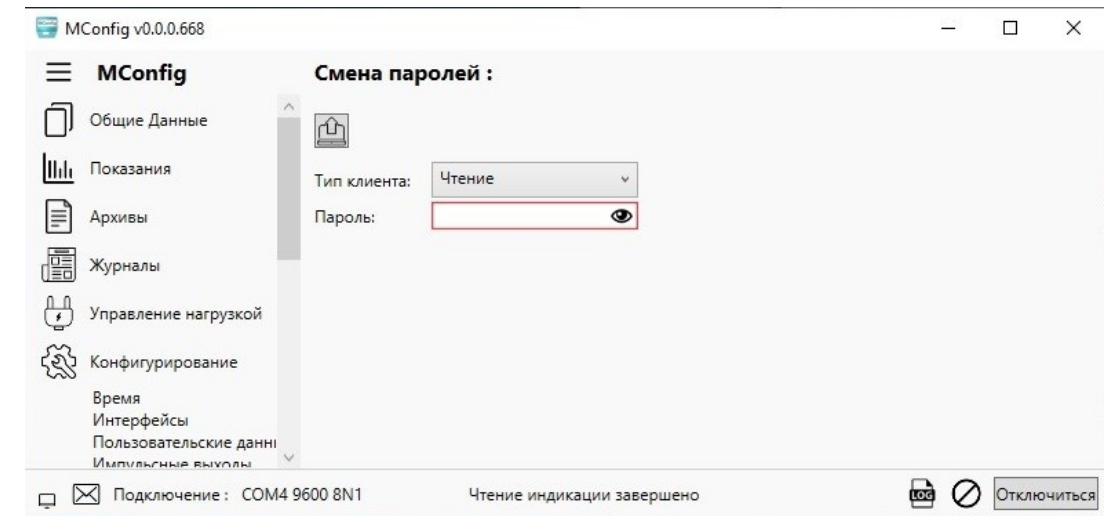

Подп. и дата

Инв. № дубл.

Взам. инв. №

Подп. и дата

Рисунок 27 – Вид диалогового окна подраздела «Смена паролей»

В подразделе «Текущие показания» раздела «Конфигурирование» можно произвести сброс текущих показаний счетчика.

3.13 Проверить наличие обновлений программного обеспечения прибора (версии ПУ и МИ в разделе «Общие данные») можно в разделе «Конфигурирование» в подразделе «Обновление ПО». Нажать на клавишу «Проверить наличие обновлений». В случае положительного результата поиска обновлений пользователю будет предложено обновить ПО.

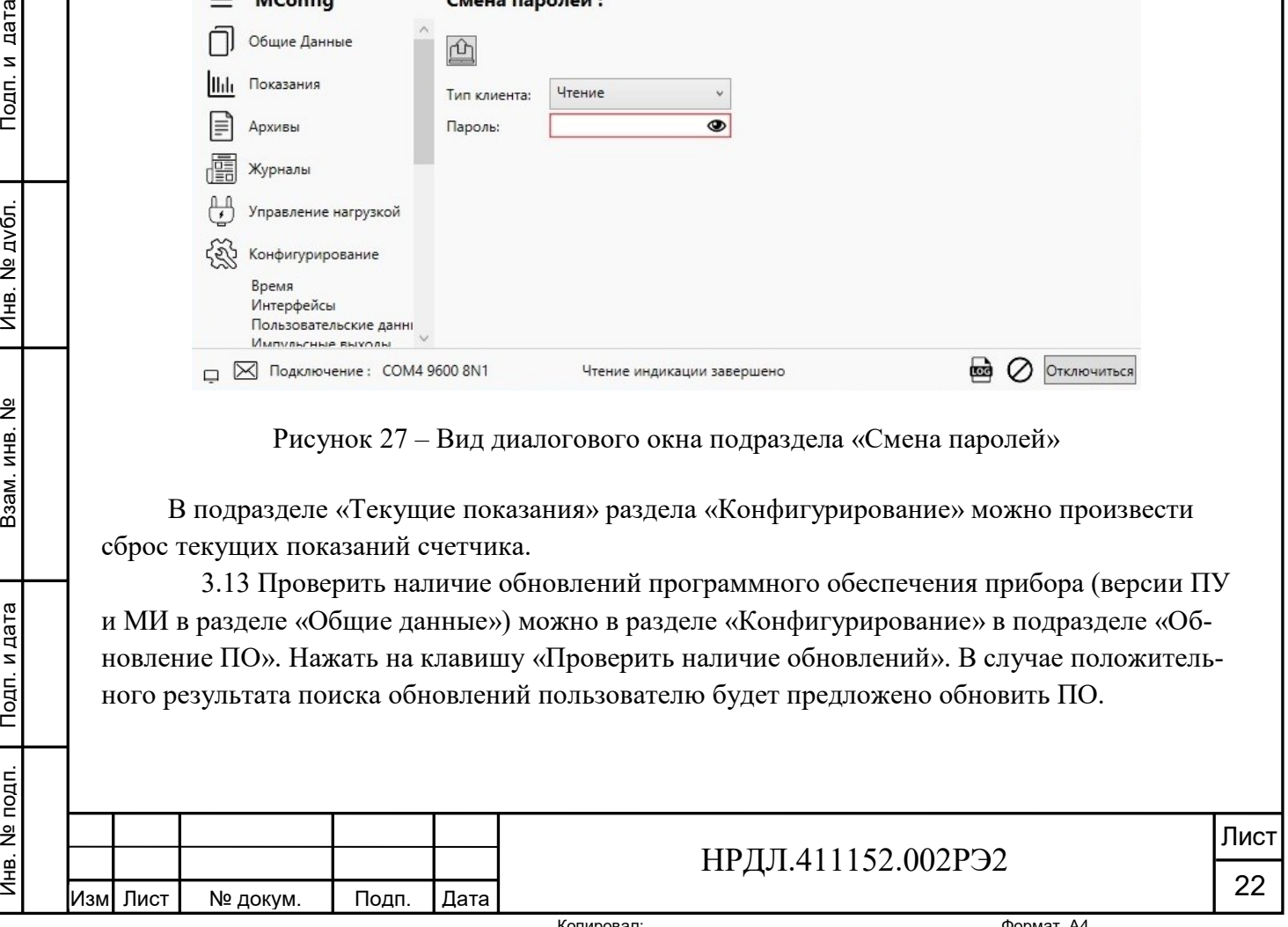

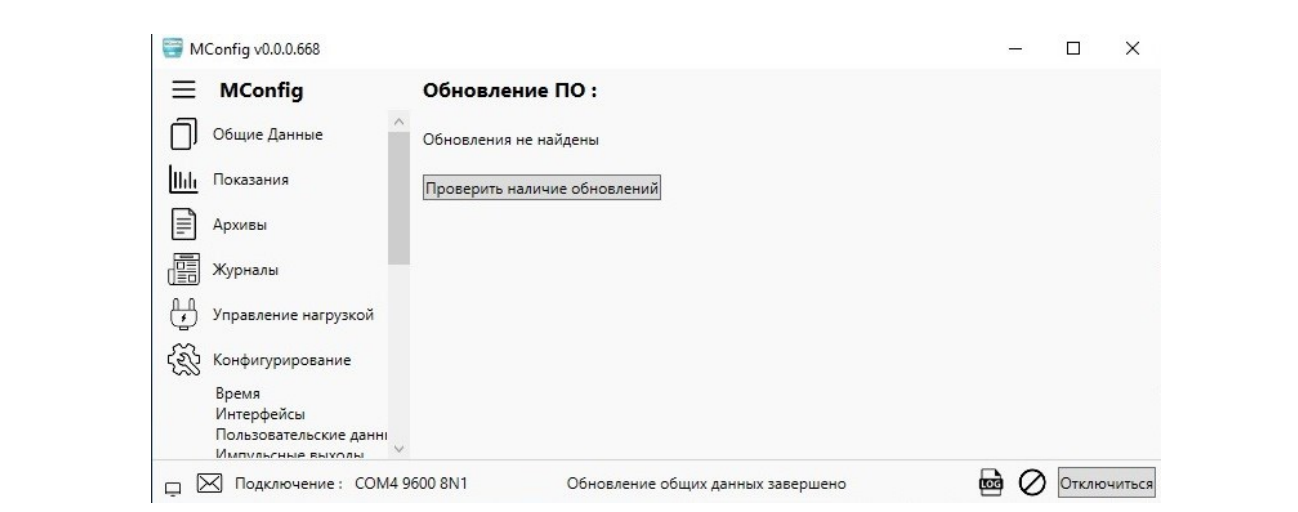

Рисунок 28 - Вид окна подраздела «Обновление ПО»

В подразделе «Журналы» раздела «Конфигурирование» можно произвести сброс журналов счетчика по выбору.

3.14 Счетчик имеет гибко программируемый тарификатор, который обеспечивает дифференциацию количества потребляемой электроэнергии согласно созданным дневным, недельным и сезонным шаблонам. Тарифное расписание счетчика состоит из дневных шаблонов, недельных шаблонов, сезонных шаблонов и таблицы специальных дней.

Сконфигурировать тарифное расписание можно в разделе «Тарифное расписание» основного меню программы, окно которого имеет вид, указанный на рисунке:

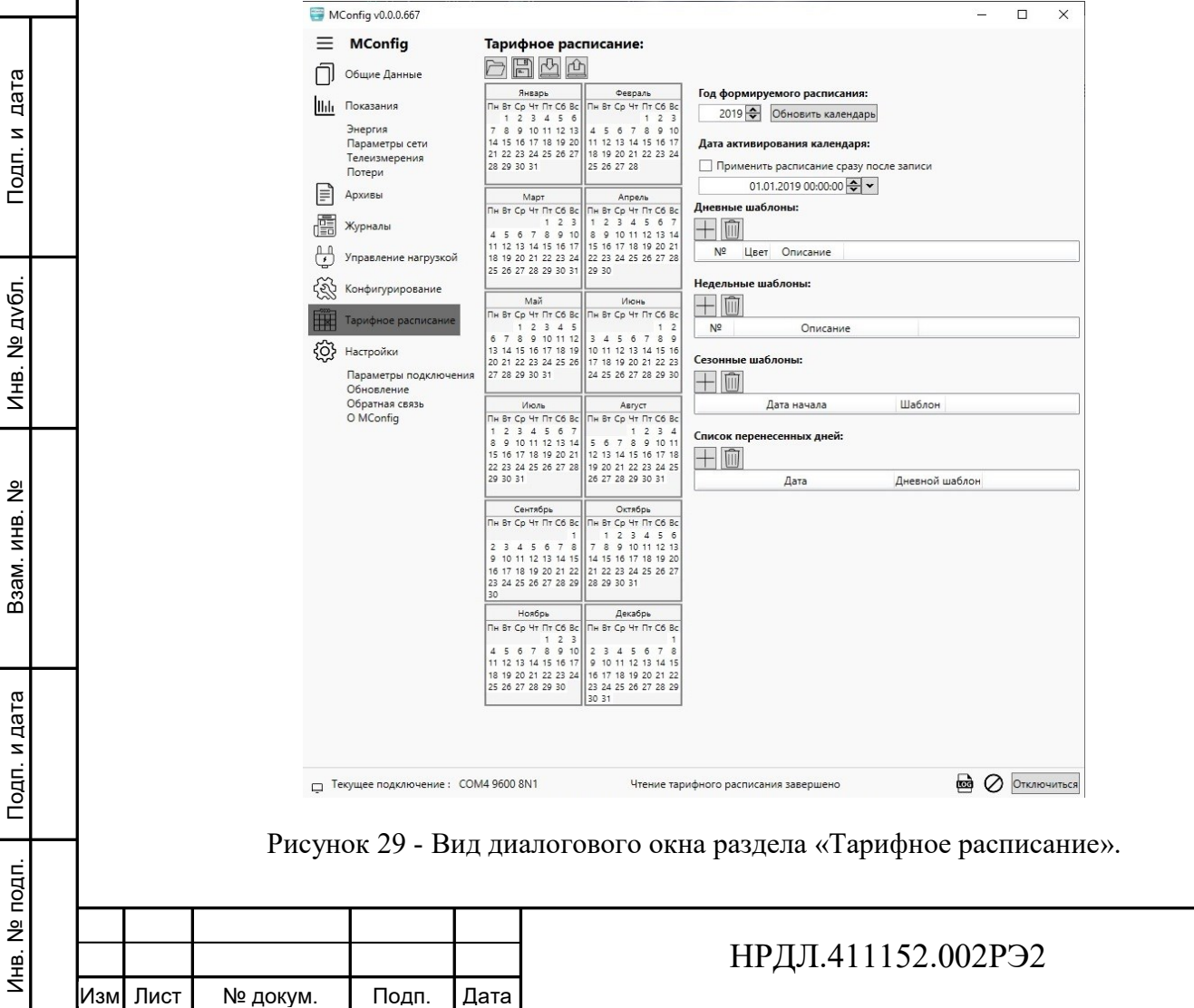

Лист

23

В поле «Год формируемого расписания» выбирается год посредством нажатия кнопок двунаправленного счетчика. В поле слева отобразится календарь по месяцам на выбранный год.

Запись тарифного расписания производится по следующему алгоритму:

1. Создание набора дневных шаблонов переключения, состоящих из номера шаблона, времени переключения и номера тарифа, на который будет произведено переключение. Возможно задание до 12 дневных шаблонов, каждый из которых может включать до 24 точек переключения тарифа внутри суток с помощью двойного клика на интерактивную клавишу + под заголовком «Дневные шаблоны».

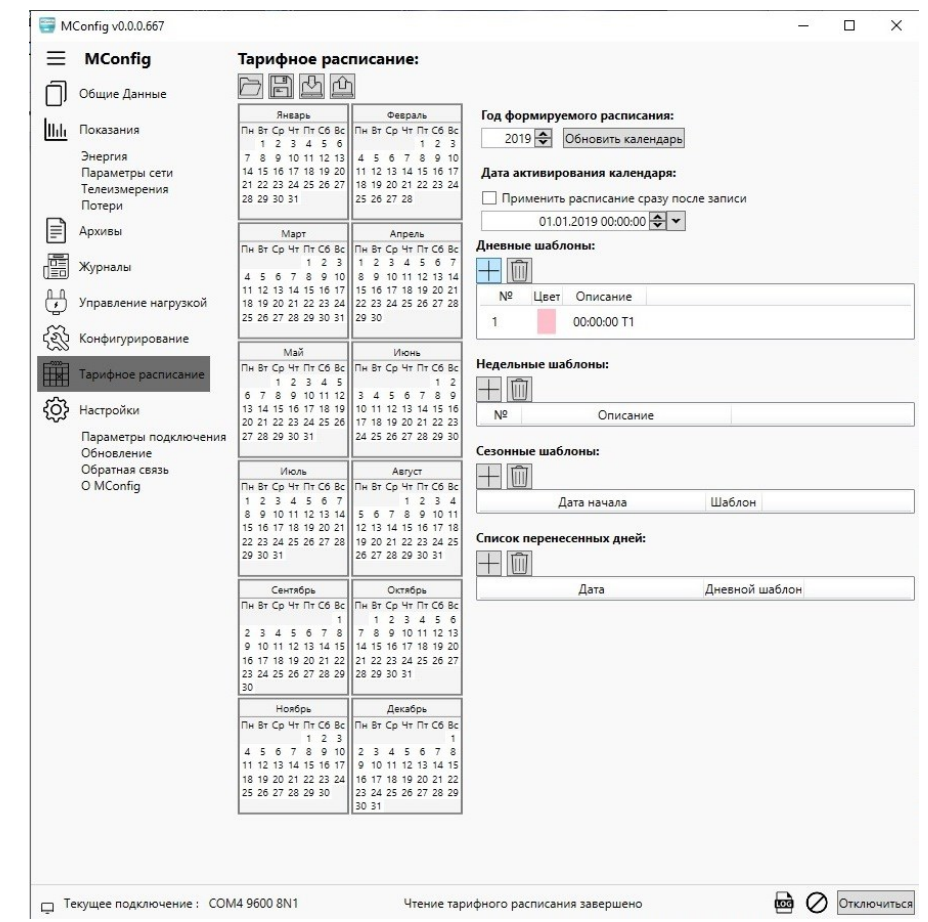

Подп. и дата

Инв. № дубл.

Взам. инв. №

Подп. и дата

Рисунок 30 – Вид диалогового окна раздела «Тарифное расписание» при формировании дневного шаблона.

Для добавления меток переключения тарифа внутри дневного шаблона нужно встать на строку дневного шаблона и дважды кликнуть левой клавишей мыши. На рисунке видно, что поле «Дневные шаблоны» заменится полем «Метки переключения», в котором можно выбирать время действия тарифа, а также добавлять другие тарифы. После задания необходимого количества меток их необходимо сохранить.

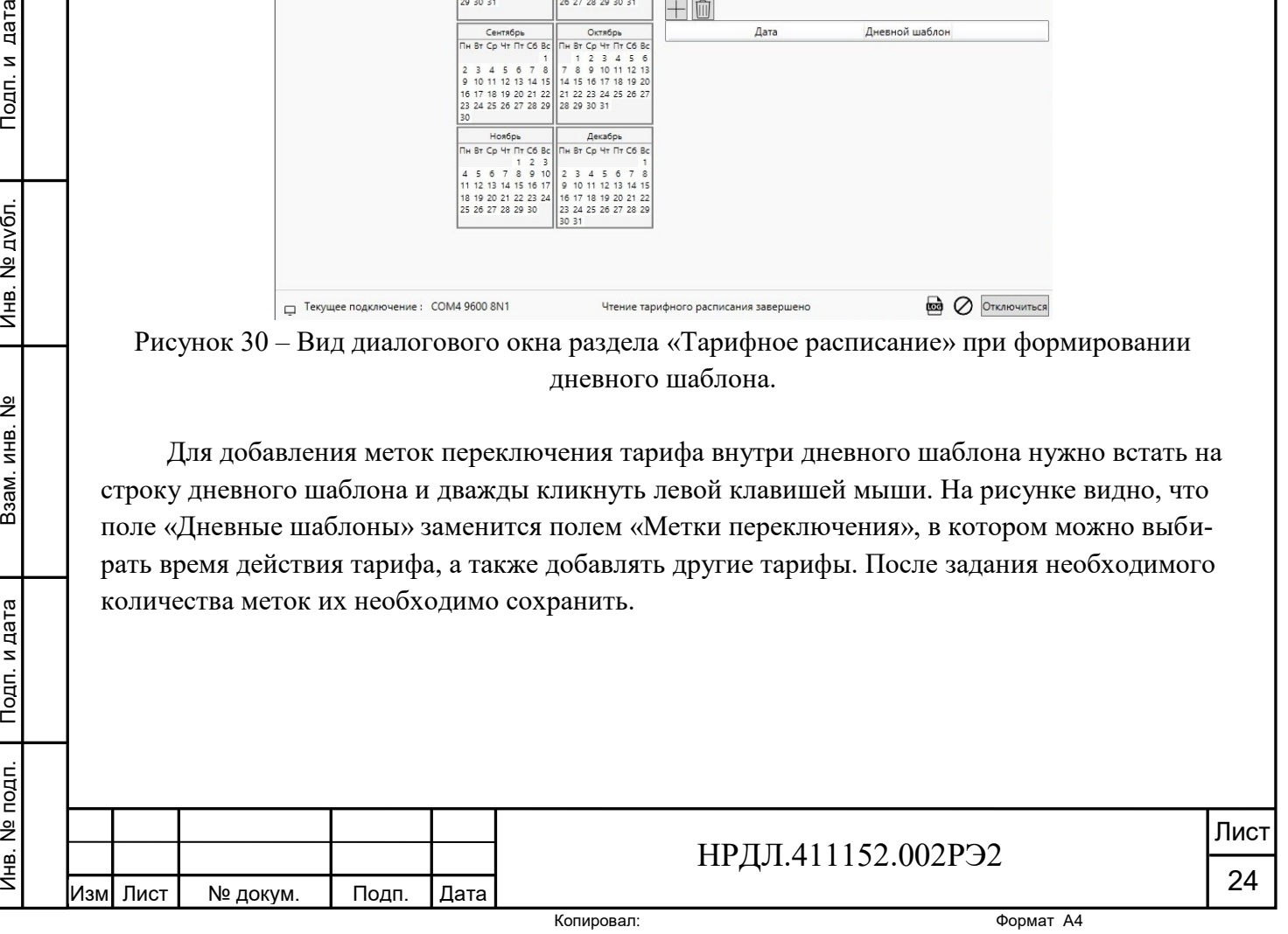

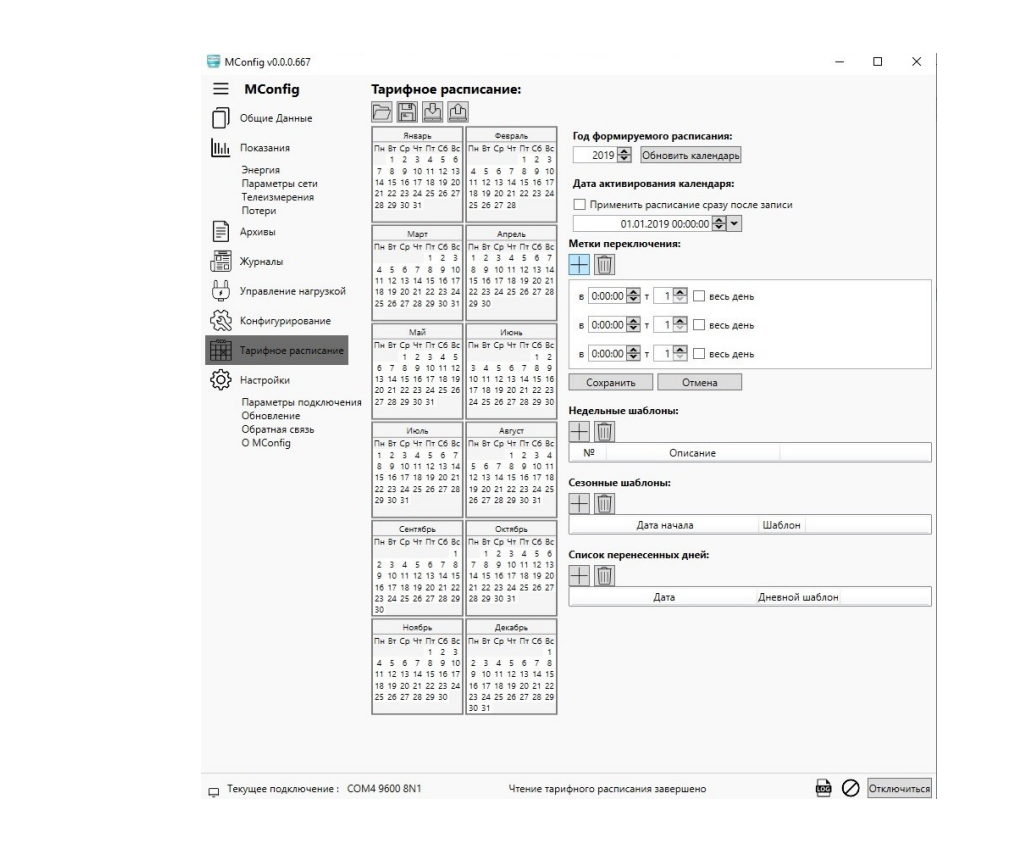

Рисунок 31 - Вид диалогового окна раздела «Тарифное расписание» при задании меток переключения внутри дневного шаблона.

2. Создание набора недельных шаблонов переключения, состоящих из номера шаблона и списка дней недели, каждому из которых присвоен номер из существующего набора дневных шаблонов переключения. Возможно задание до 12 недельных шаблонов.

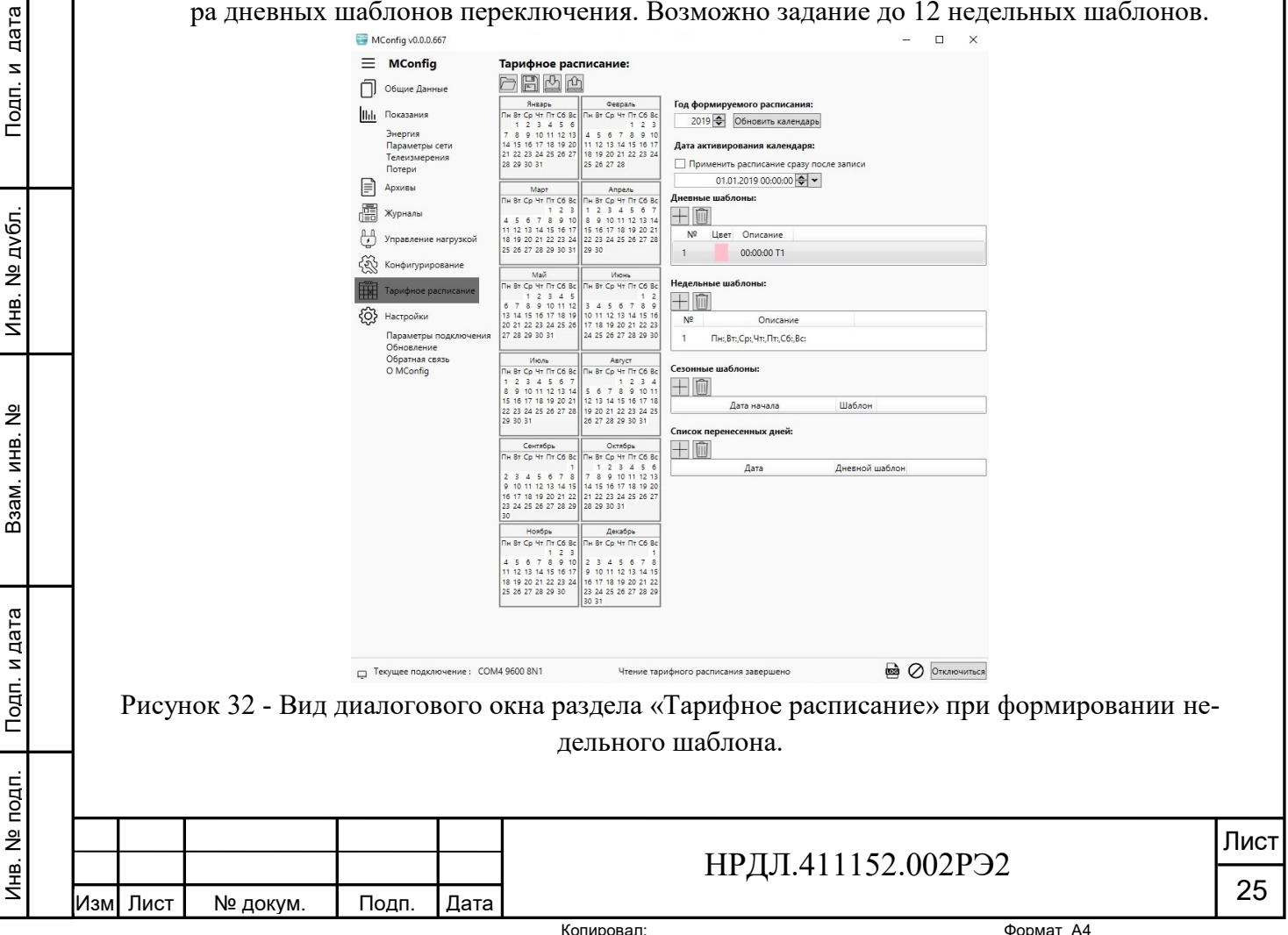

3. Создание набора сезонных шаблонов переключения, состоящих из номера шаблона, времени начала сезона, выровненное по началу дня, и номера недельного шаблона из существующего набора недельных шаблонов переключения. Возможно задание до 12 сезонов.

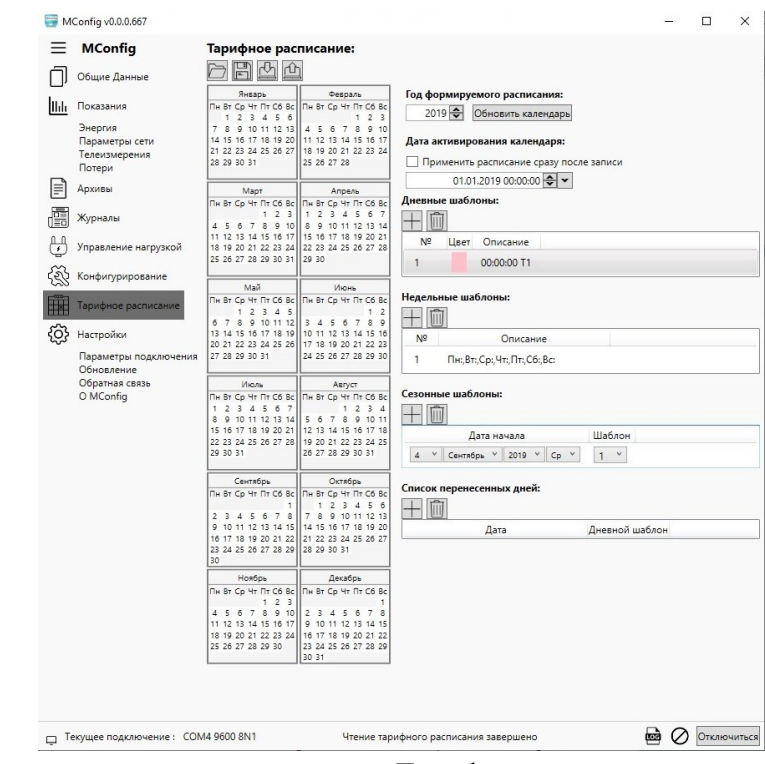

Рисунок 33 - Вид диалогового окна раздела «Тарифное расписание» при формировании сезонного шаблона

дата

4. Создание таблицы специальных дней, которая состоит из индекса специального дня, даты специального дня, и номера из существующего набора дневных шаблонов переключения.

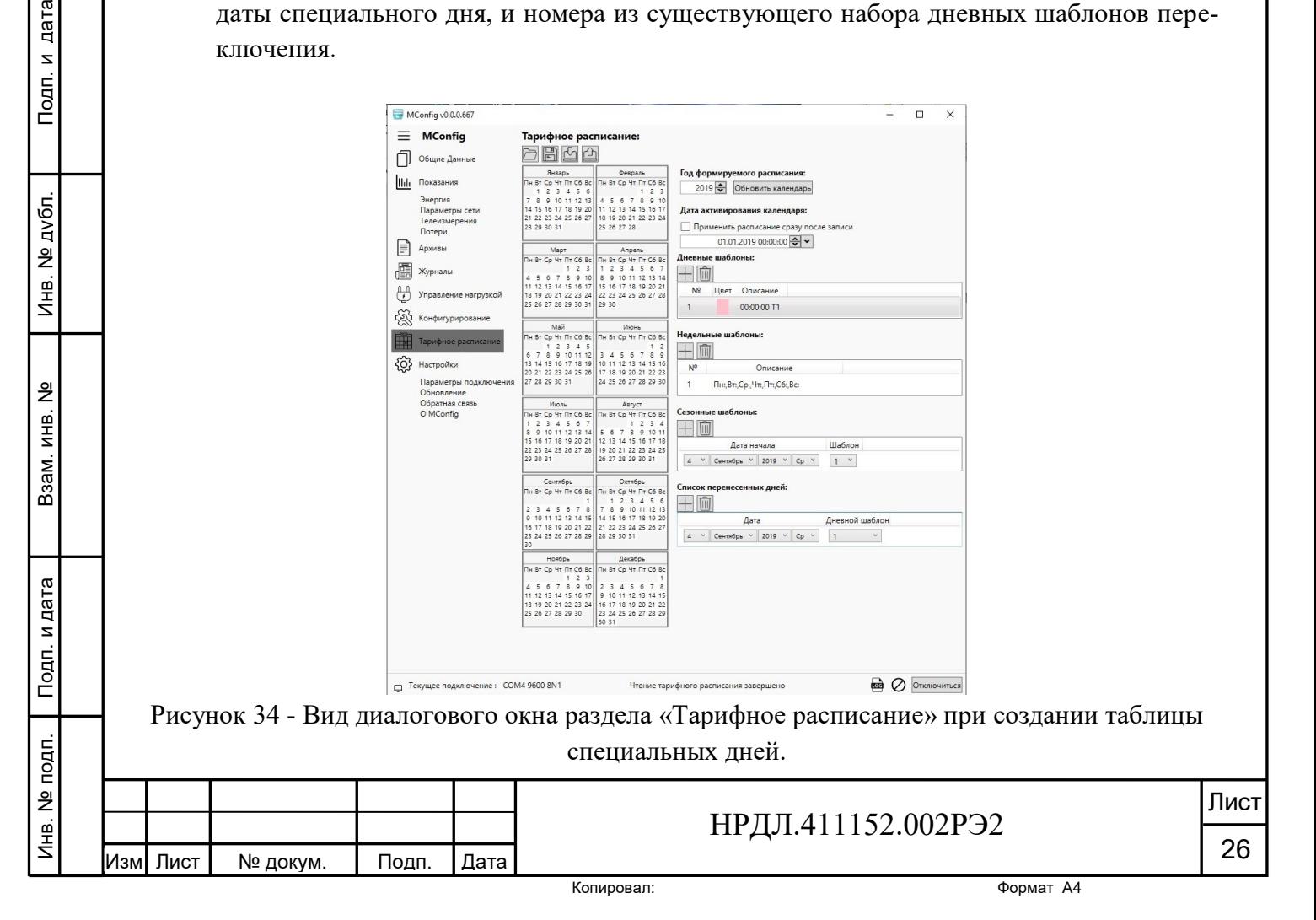

5. Запись созданного тарифного расписания может быть произведена как на компьютер, так и в счетчик нажатием выбранной интерактивной кнопки под заголовком раздела.

|       | <b>MConfig</b>                      | Тарифное расписание:                                     |                                                     |                                                                                                    |
|-------|-------------------------------------|----------------------------------------------------------|-----------------------------------------------------|----------------------------------------------------------------------------------------------------|
|       | Общие Данные                        | rÙ                                                       |                                                     |                                                                                                    |
|       |                                     | Январь                                                   | Февраль                                             | Год формируемого расписания:                                                                                               |
| llılı | Показания                           | Пн Вт Ср Чт Пт Сб Вс<br>1 2 3 4 5 6                      | Пн Вт Ср Чт Пт Сб Вс<br>123                         | $2019 -$<br>Обновить календарь                                                                                             |
|       | Энергия                             | 7 8 9 10 11 12 13                                        | 4 5 6 7 8 9 10                                      |                                                                                                    |
|       | Параметры сети                      | 14 15 16 17 18 19 20                                     | 11 12 13 14 15 16 17                                | Дата активирования календаря:                                                                                              |
|       | Телеизмерения                       | 21 22 23 24 25 26 27                                     | 18 19 20 21 22 23 24                                |                                                                                                    |
|       | Потери                              | 28 29 30 31                                              | 25 26 27 28                                         | √ Применить расписание сразу после записи                                                                                  |
|       | Архивы                              | Март                                                     | Апрель                                              | 04.09.2019 13:41:54 -                                                                                                    |
|       |                                     | Пн Вт Ср Чт Пт Сб Вс                                     | Пн Вт Ср Чт Пт Сб Вс                                | Дневные шаблоны:                                                                                                    |
|       | Журналы                             | 123                                                      | 1 2 3 4 5 6 7                                       |                                                                                                    |
|       |                                     | 4 5 6 7 8 9 10                                           | 8 9 10 11 12 13 14                                  | <b>III</b>                                                                                                    |
|       |                                     | 11 12 13 14 15 16 17<br>18 19 20 21 22 23 24             | 15 16 17 18 19 20 21<br>22 23 24 25 26 27 28        | Nº<br>Цвет<br>Описание                                                                                                    |
| ₩     | Управление нагрузкой                | 25 26 27 28 29 30 31 29 30                               |                                                     |                                                                                                    |
|       |                                     |                                                          |                                                     | 00:00:00 T1<br>1                                                                                                    |
|       | Конфигурирование                    | Май                                                      | Июнь                                                | 12:00:00 T6                                                                                                    |
|       | Время                               | Пн Вт Ср Чт Пт Сб Вс                                     | Пн Вт Ср Чт Пт Сб Вс                                | $\overline{c}$<br>00:00:00 T2                                                                                              |
|       | Интерфейсы                          | 1 2 3 4 5                                                | 1 <sub>2</sub>                                      |                                                                                                    |
|       | Пользовательские данные             | 8 9 10 11 12<br>6 7                                      | 3 4 5 6 7 8 9                                       | 00:00:00 T3                                                                                                    |
|       | Импульсные выходы                   | 13 14 15 16 17 18 19                                     | 10 11 12 13 14 15 16                                | 3<br>06:00:00 T4                                                                                                    |
|       | Архивы                              | 20 21 22 23 24 25 26<br>27 28 29 30 31                   | 17 18 19 20 21 22 23<br>24 25 26 27 28 29 30        |                                                                                                    |
|       | Инициативный выход                  |                                                          |                                                     |                                                                                                    |
|       | Средняя мощность                    | Июль                                                     | Август                                              | Недельные шаблоны:                                                                                                    |
|       | Потери                              | Пн Вт Ср Чт Пт Сб Вс                                     | Пн Вт Ср Чт Пт Сб Вс                                | $\overline{   }$                                                                                                    |
|       | Режимы индикации                    | 1 2 3 4 5 6 7                                            | 234<br>1.                                           |                                                                                                    |
|       | Смена паролей                       | 8 9 10 11 12 13 14                                       | 56<br>7 8 9 10 11                                   | N <sup>o</sup><br>Описание                                                                                                 |
|       | Текущие показания                   | 15 16 17 18 19 20 21<br>22 23 24 25 26 27 28             | 12 13 14 15 16 17 18<br>19 20 21 22 23 24 25        | 1<br>Пн:1,Вт:1,Ср:1,Чт:1,Пт:1,Сб:1,Вс:1                                                                                    |
|       | Обновление ПО                       | 29 30 31                                                 | 26 27 28 29 30 31                                   |                                                                                                    |
|       | Журналы                             |                                                          |                                                     | 2<br>Пн:1, Вт:2, Ср:1, Чт:2, Пт:1, Сб:2, Вс:1                                                                              |
|       | Коммуникационный шлюз               | Сентябрь                                                 | Октябрь                                             |                                                                                                    |
|       | Тарифное расписание                 | Пн Вт Ср Чт Пт С6 Вс Пн Вт Ср Чт Пт С6 Вс                |                                                     | Сезонные шаблоны:                                                                                                    |
|       |                                     |                                                          | 6<br>$\overline{\mathbf{c}}$                        |                                                                                                    |
|       | Настройки                           | 2 3 4 5 6 7<br>$\delta$                                  | $\overline{7}$<br>$\overline{9}$<br>11<br>13        | III                                                                                                    |
|       |                                     | 9 10 11<br>13 <sup>1</sup><br>15<br>22<br>20<br>16<br>18 | 5 16 <br>18<br>19 20<br>14<br>21<br>23<br>25<br>127 | Шаблон<br>Дата начала                                                                                                    |
|       | Параметры подключения<br>Обновление | 27<br>25<br>23<br>29                                     | 28<br>lan                                           | $\check{~}$<br>$\vee$<br>$\checkmark$<br>$\checkmark$                                                                      |
|       | Обратная связь                      | 30                                                       |                                                     | Сентябрь V<br>2019<br>$\overline{4}$<br>Cp<br>1                                                                            |
|       | O MConfig                           | Ноябрь                                                   | Декабрь                                             | $12 \times$<br>Сентябрь У<br>2019<br>$\vee$<br>$\vee$<br>$\checkmark$<br>4 <sub>T</sub><br>$\overline{2}$                  |
|       |                                     | Пн Вт Ср Чт Пт Сб Вс                                     | Пн Вт Ср Чт Пт Сб Вс                                |                                                                                                    |
|       |                                     | 3<br>10<br>$\mathbf{8}$<br>6                             | $\overline{c}$<br>8                                 |                                                                                                    |
|       |                                     | 13<br>15<br>17<br>11                                     | 9<br>13<br>15<br>11                                 | Список перенесенных дней:                                                                                                  |
|       |                                     | 18<br>20<br>22<br>24                                     | 16<br>18<br>9 20 <br>22                             | Ш                                                                                                    |
|       |                                     | 29<br>25<br>27                                           | 23<br>25<br>27<br>29<br>30                          | Дата<br>Дневной шаблон                                                                                                    |
|       |                                     |                                                          |                                                     | $\backsim$<br>$\omega$                                                                                                    |
|       |                                     |                                                          |                                                     | 2019<br>$\Pi$ <sup>v</sup><br>$\Delta$<br>Октябрь<br>$\overline{3}$                                                        |
|       |                                     |                                                          |                                                     | $_{\rm v}$<br>$_{\rm v}$<br>$\Pi$ H $\vee$<br>$\overline{3}$<br>$\overline{4}$<br>Ноябрь<br>$\checkmark$<br>2019<br>$\vee$ |

Рисунок 35 – Вид окна программы после создания и записи тарифного расписания.

Подп. и дата

Инв. № дубл.

Взам. инв. №

para

Кнопки для чтения тарифного расписания из ПК и из регистра счетчика находятся рядом - также под названием раздела.

3.15 В разделе «Настройки», который доступен всем пользователям, находится подраздел «Параметры подключения». Здесь находятся параметры подключения к компьютеру. Подключиться к компьютеру можно через оптопорт, по RS-485, через Ethernet и GSM соединения.

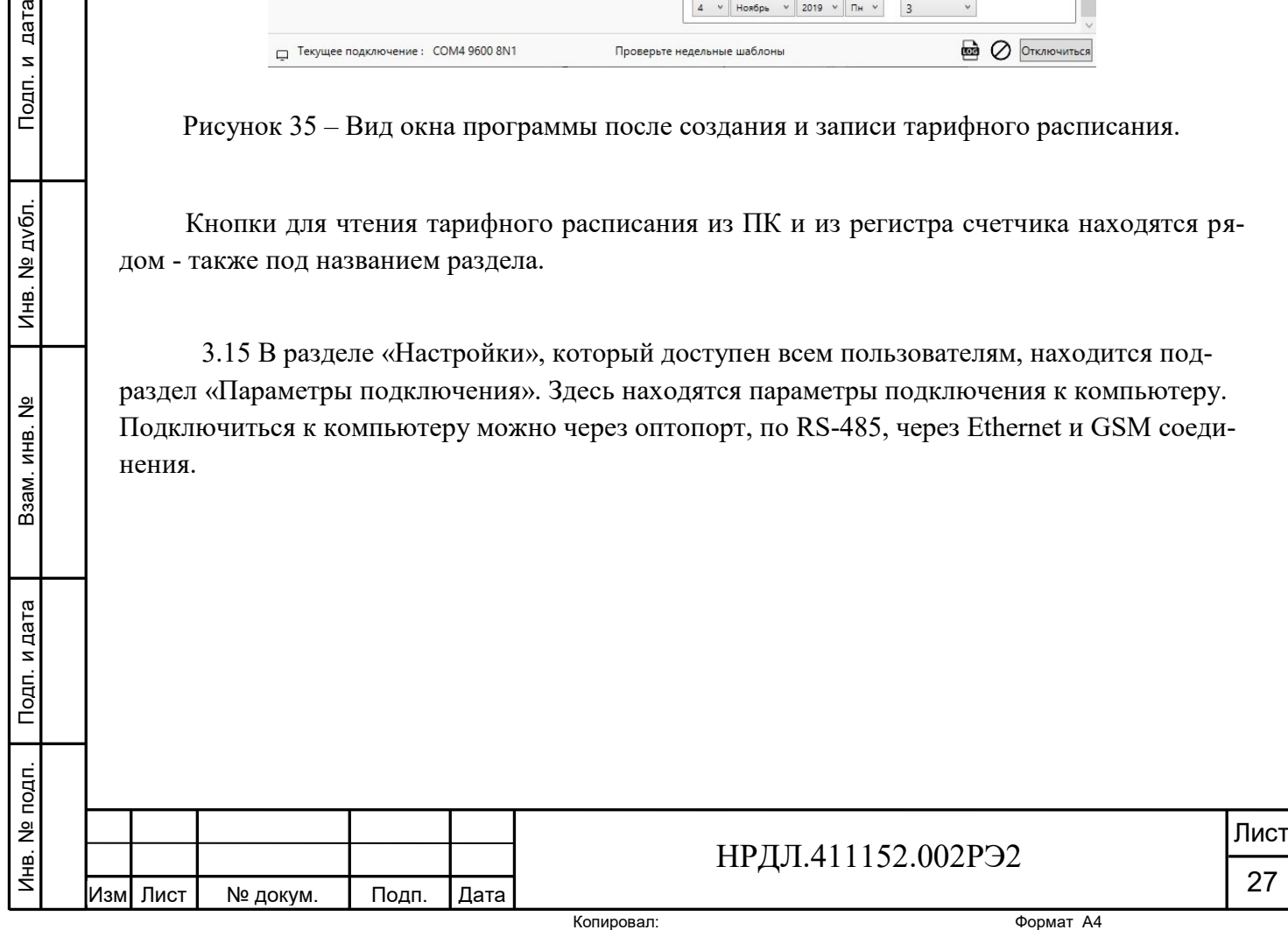

 $\overline{7}$ 

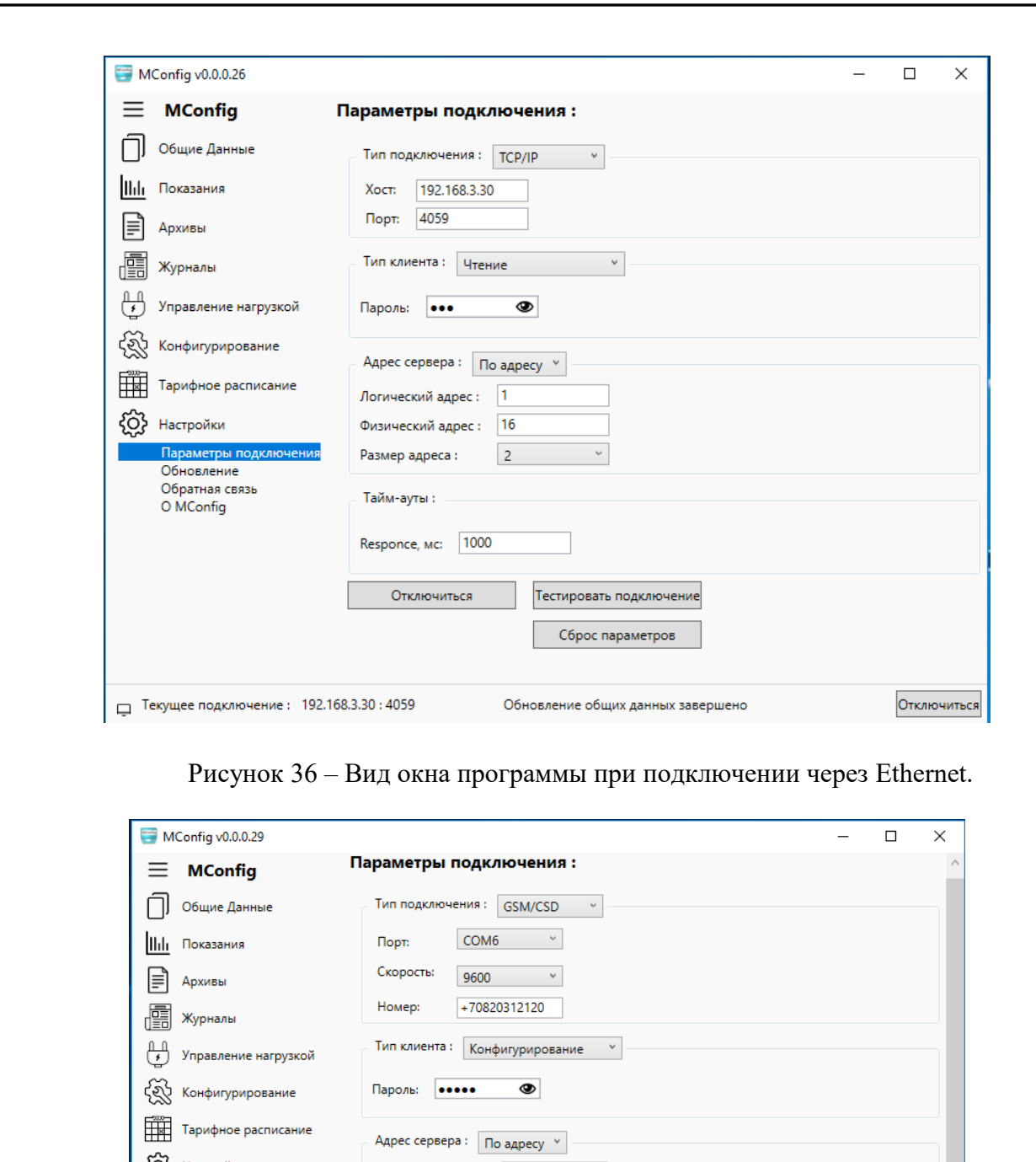

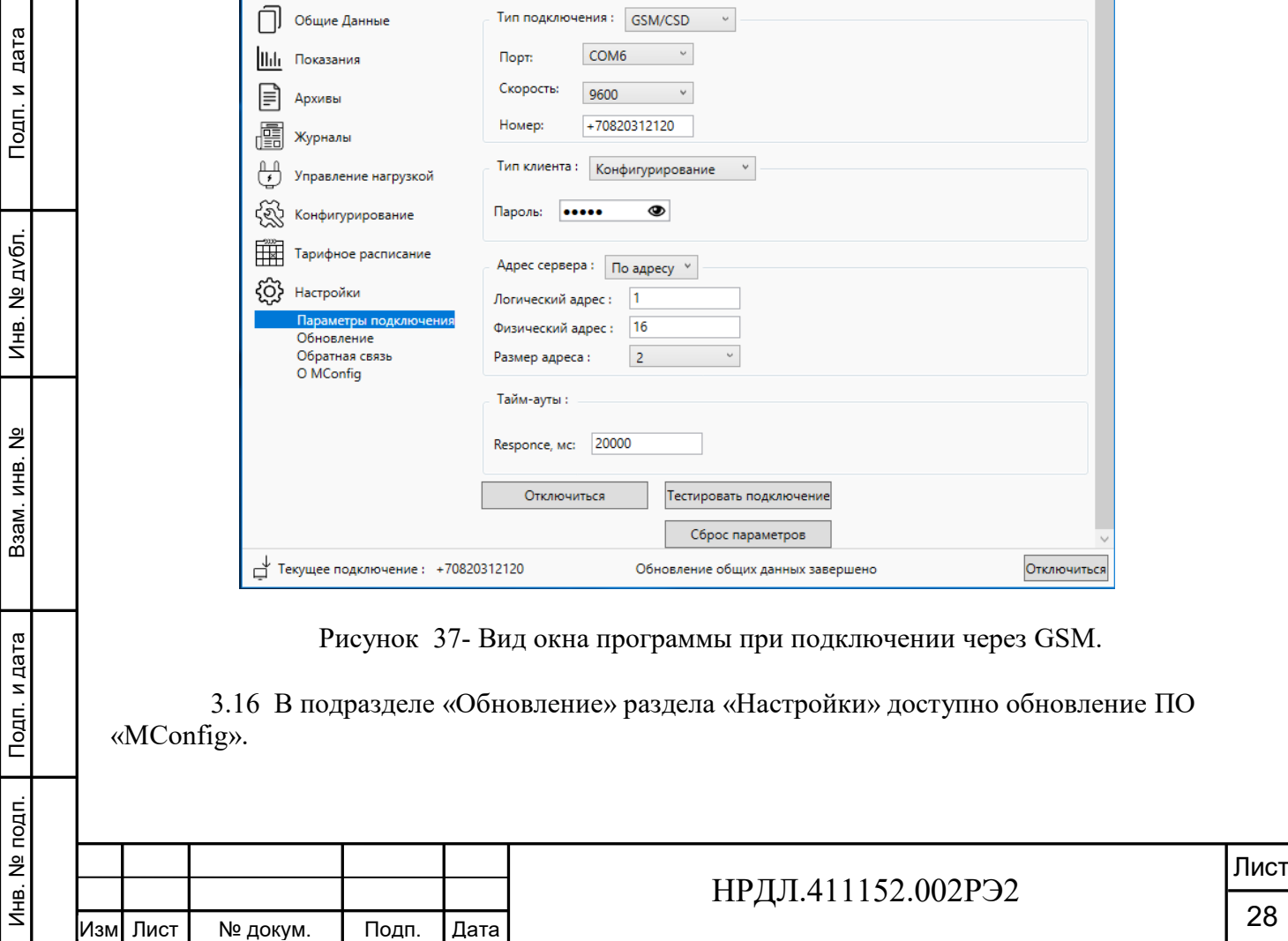

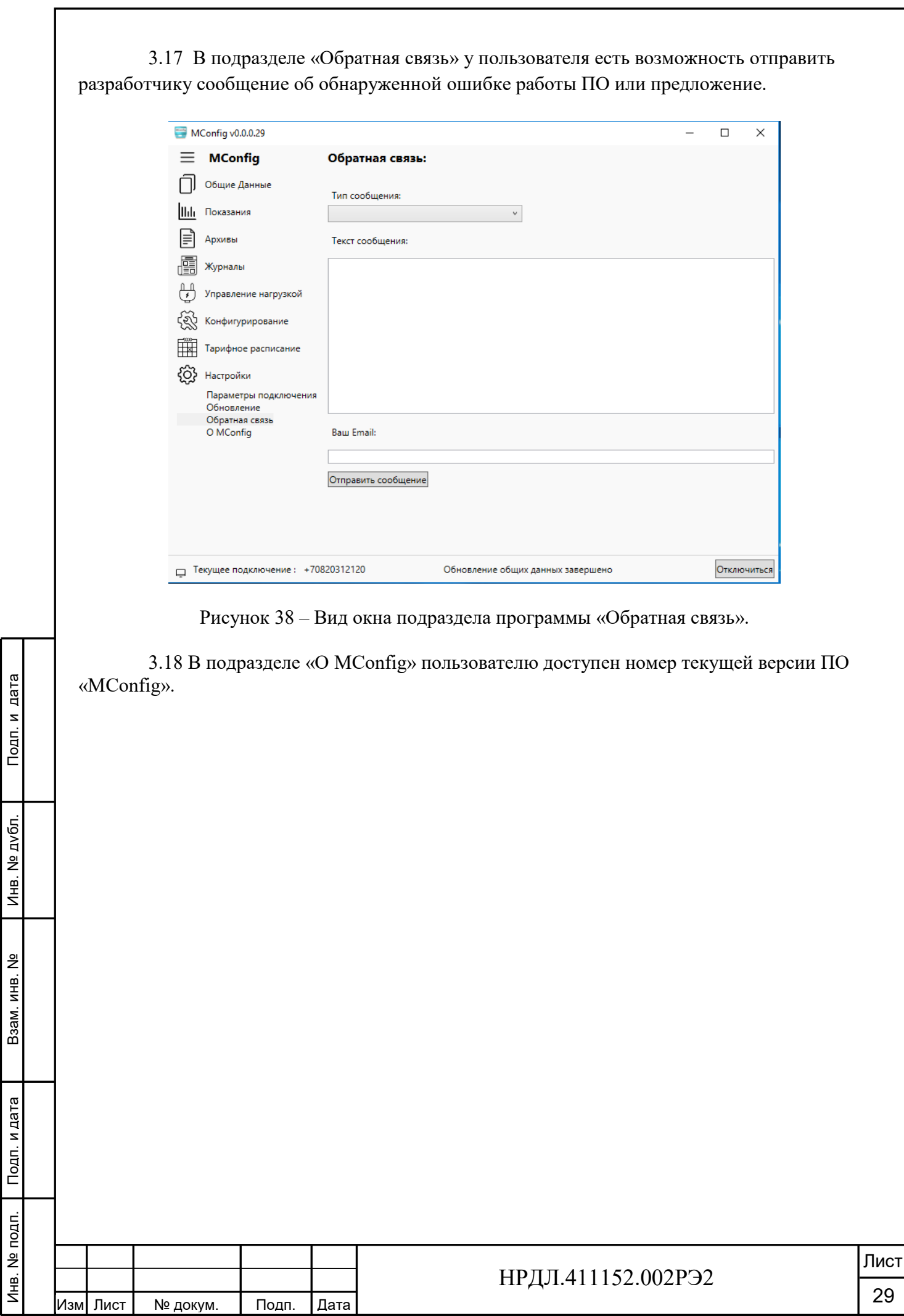

Взам. инв. №

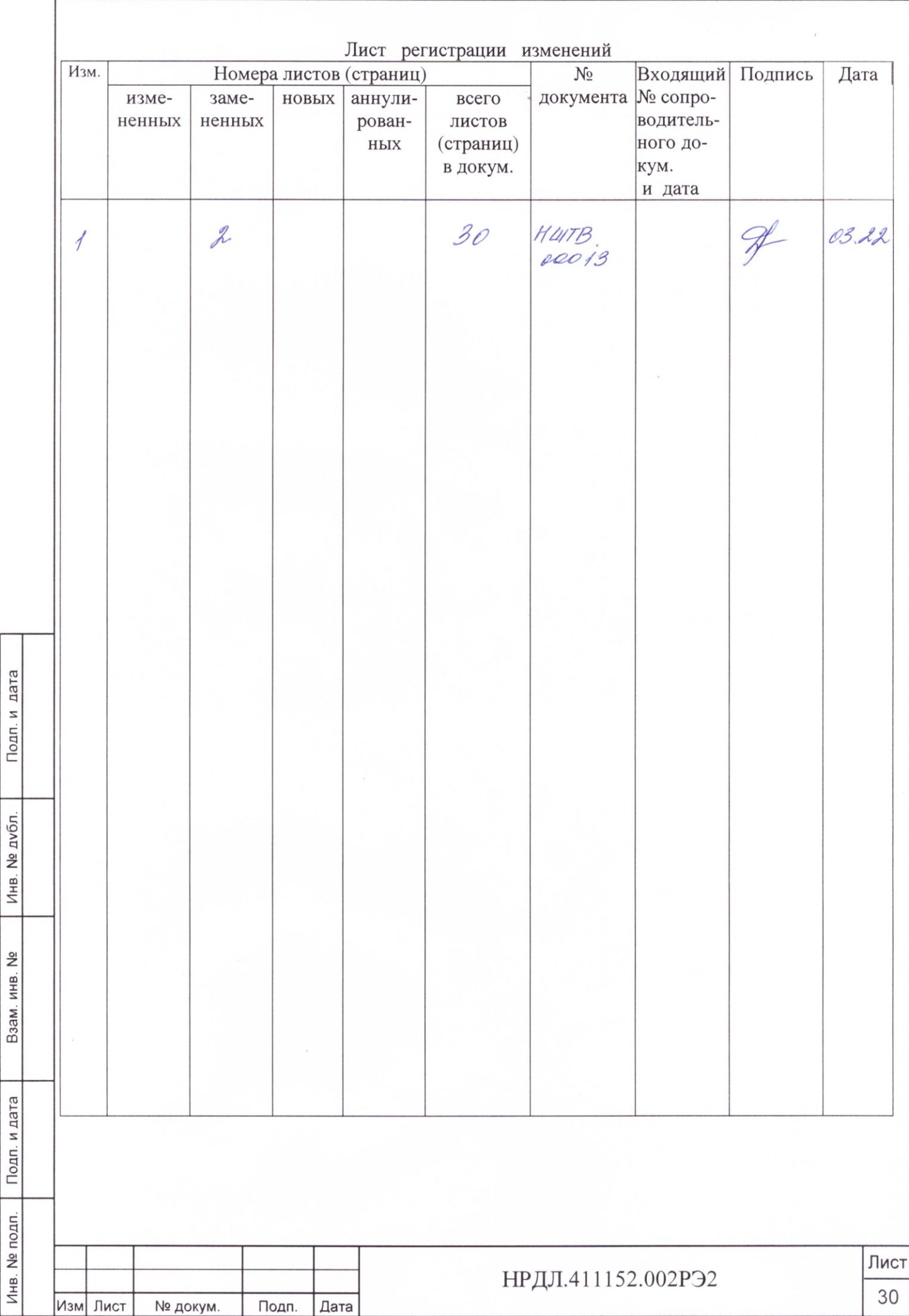

Копировал: